#### **IVERSITY** OF MIAMI

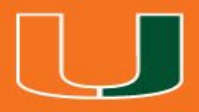

### **IBISResearch: Navigating the System for PIs**

**Maria Valero-Martinez Manager, Research Training Office of Research Administration** 

#### **Zoom Features**

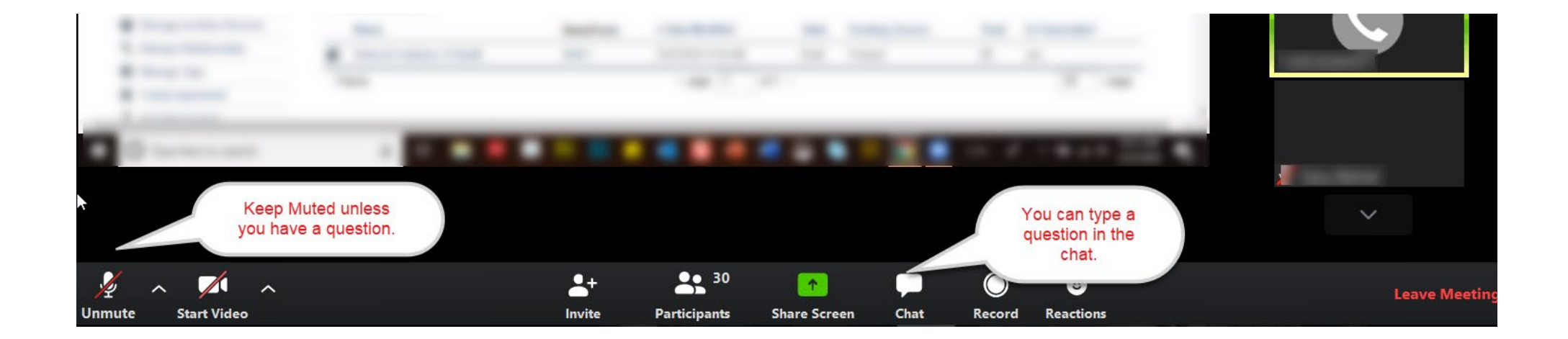

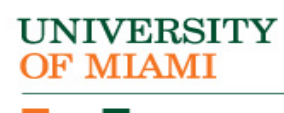

#### <u>Loom onde</u> Zoom Chat

You can use the Zoom Chat Box

- Type in the message
- Send it to *Everyone*
- Send it to someone *Privately*

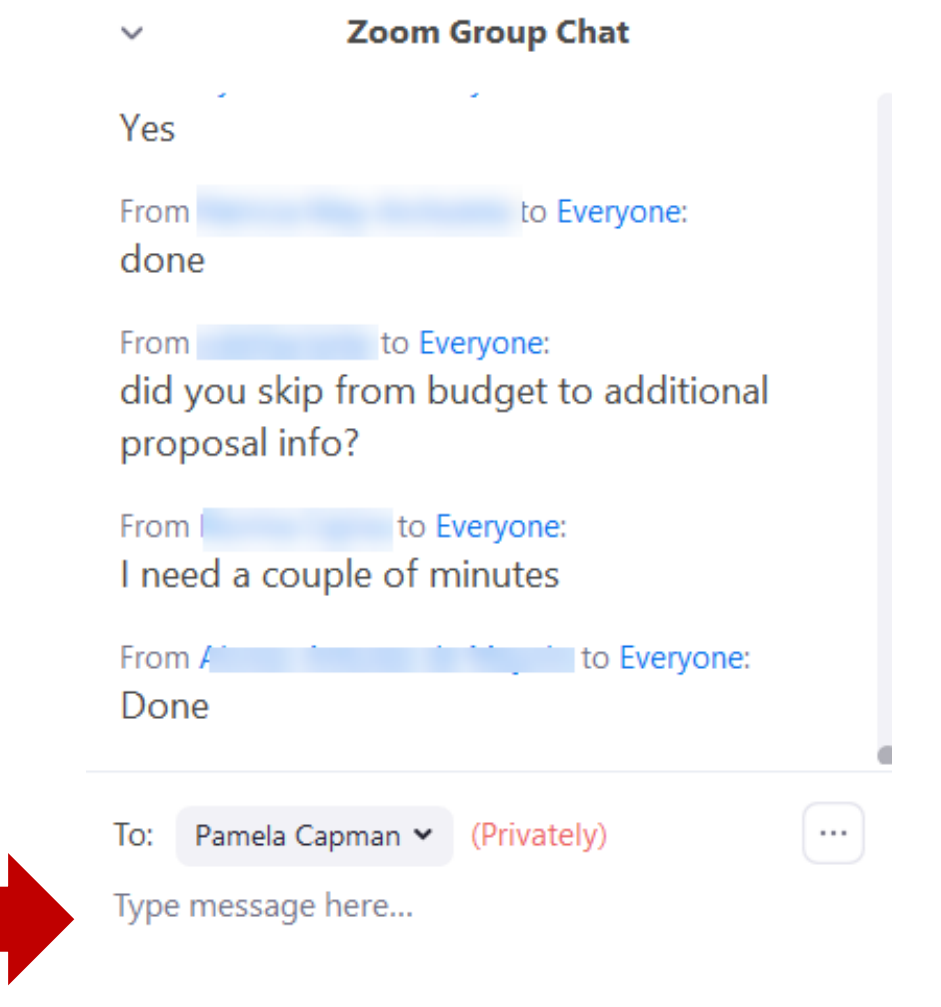

**UNIVERSITY OF MIAMI** 

### Agenda

- Navigate the System
- Submit Proposal
- Upload PDF Documents in Research Plan
- Create a Funding Proposal
- Navigate to SF424
- View History, Reviewer Tabs
- Respond to Change Requests
- Track Proposal

MIAMI

- Notify SPO of Grant Status
- Create an Agreement

4

### Learning Objectives

After this session you will be able to…

- Demonstrate new terminology and navigation of IBISResearch
- Demonstrate how to upload and review the Research Plan
- Explain how to track proposals, awards, agreements and amendments in **IBISResearch**

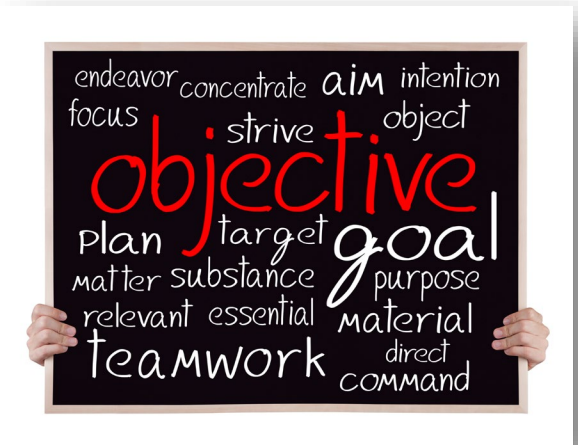

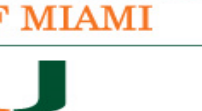

#### Introduction to IBISResearch

*IBISResearch* is a comprehensive solution for proposal submission, agreement creation and award management. The system ensures successful proposal creation and budget development, electronic submission to Grants.gov, creation and negotiation of agreements and post-award management capabilities including award setup, requests for modifications, agreement amendments, and budget reconciliation to enter and track sponsor approved budgets.

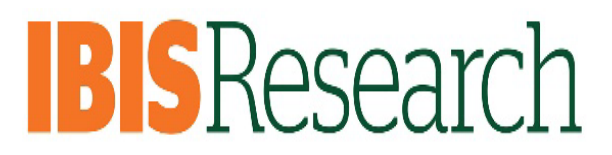

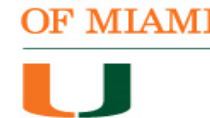

#### Creating and Submitting Proposals

## **All Funding Proposals will be created**

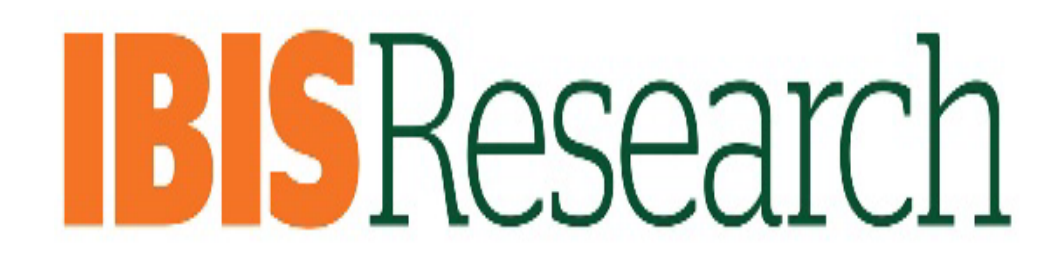

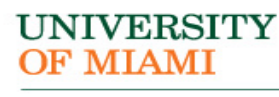

### Creating and Submitting Proposals

- *Federal Funding Proposals* that go through Grants.gov will be *submitted electronically to the sponsor through IBISResearch*
	- **Exceptions:** Program Projects and Center Grants
- Program Projects, Center Grants and Non-Federal Funding Proposals will be created in IBISResearch. Once approved by department and ORA, you will submit those proposals through Assist, NSPIRES, or other sponsor systems

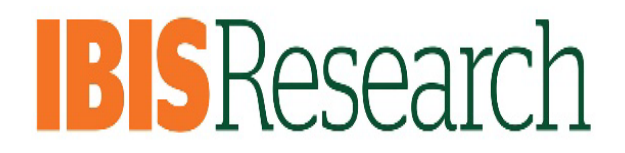

### Submission Types

- **The proposal smartform can be used to support the following submissions:**
	- Grants.gov
	- Foundation
	- Incoming Subawards
	- Industry
	- State
	- Clinical Trial

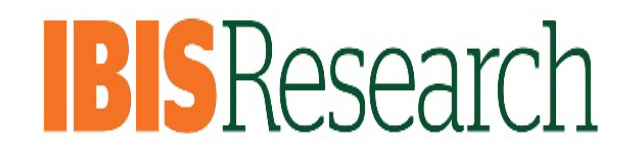

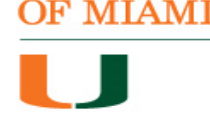

#### Proposal Workflow

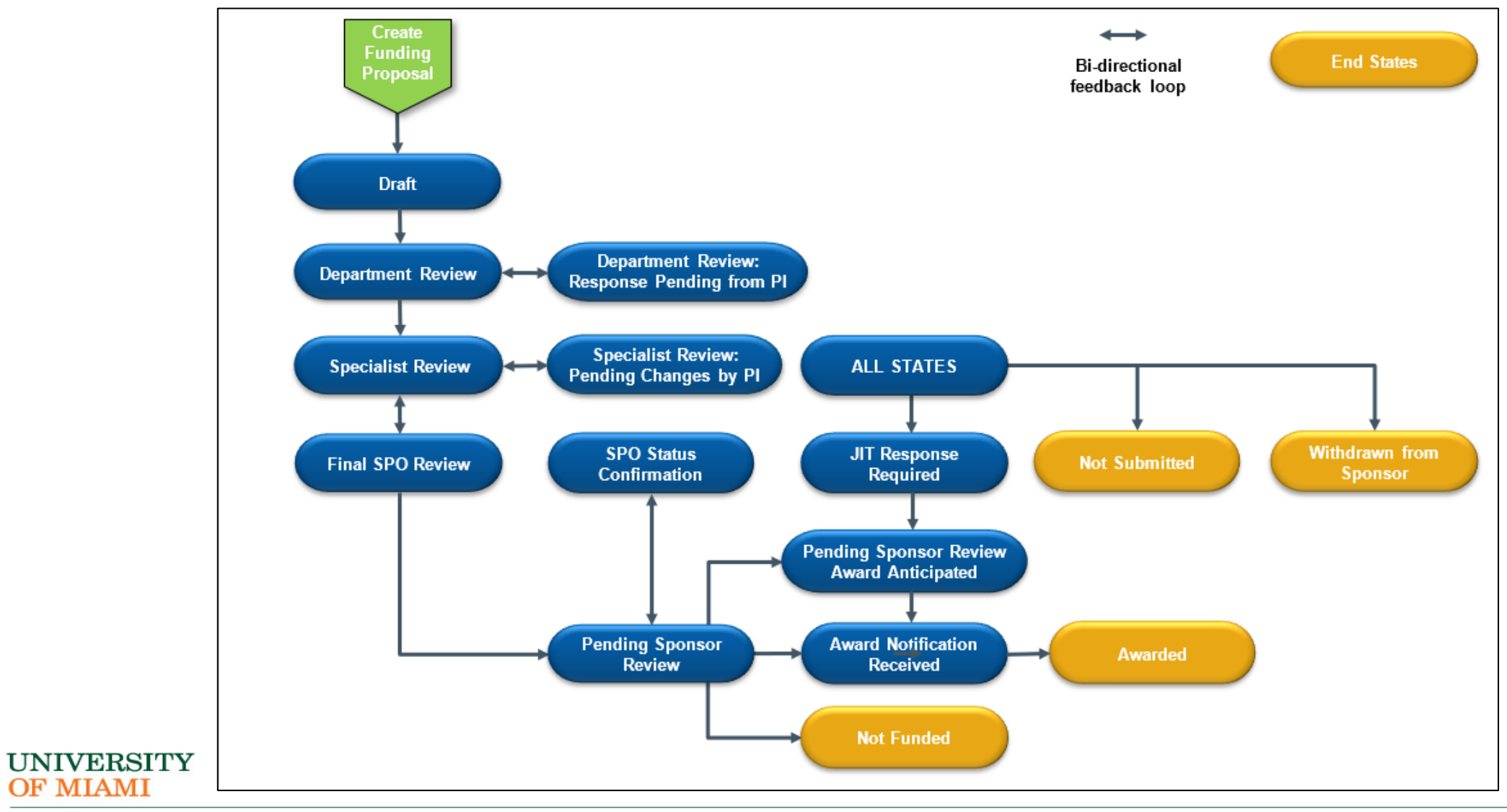

OF MIAMI

#### **UNIVERSITY** OF MIAMI

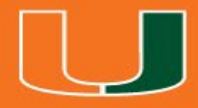

## Get Started

### Signing In

- The IBISResearch system can be accessed from the ORA website [www.ora.Miami.edu](http://www.ora.miami.edu/)
- Click on the IBISResearch link
- Sign using your University of Miami Credentials

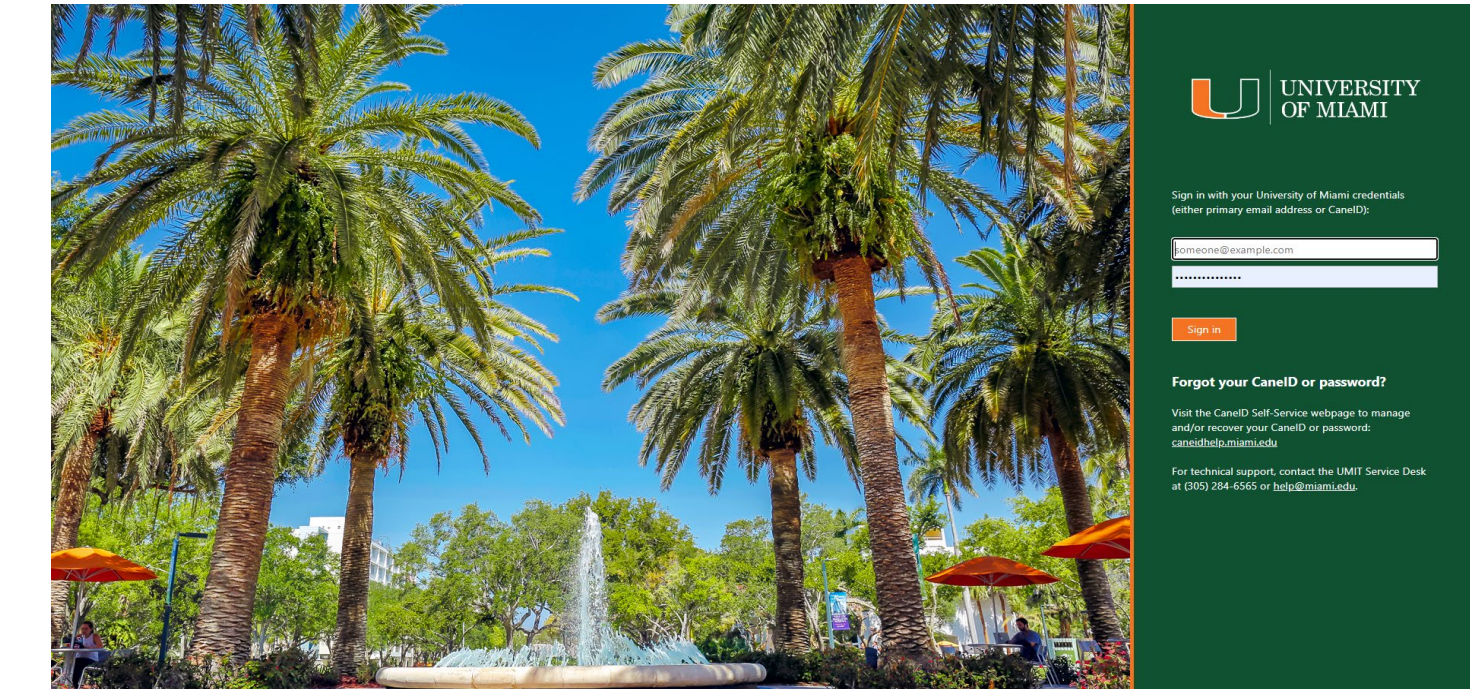

### Creating Agreements and Funding Proposals

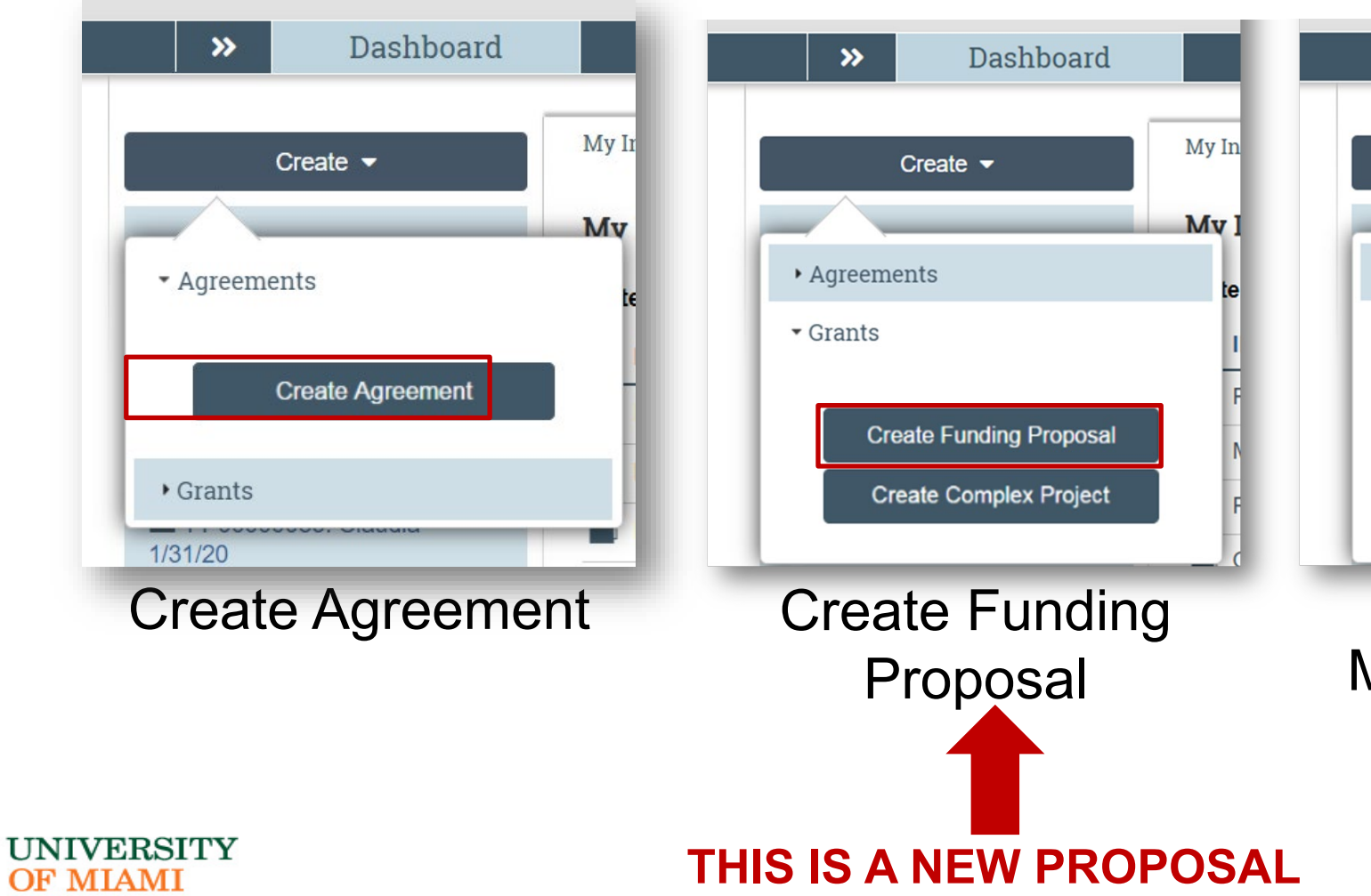

Dashboard  $\boldsymbol{\mathcal{D}}$ My In Create  $\blacktriangleright$ My 1 ▶ Agreements te  $\overline{\phantom{a}}$  Grants **Create Funding Proposal Create Complex Project** The University of Miami does not use the **Complex Projects** page

### Manage Your Guest List

- $\rightarrow$ **Submit For Department** Review
- Withdraw Proposal ←
- **Manage Ancillary Reviews** 22
- Create-Update SF424
- % Manage Relationships
- **D** Manage Tags
- Create Agreement
- **1** Add Attachments
- eg Copy
- Create Additional Budget
- **B** Export Budget
- Send Email

○

Manage Guest List ÞЧ

**Add Comment** 

#### **UNIVERSITY** OF MIAMI

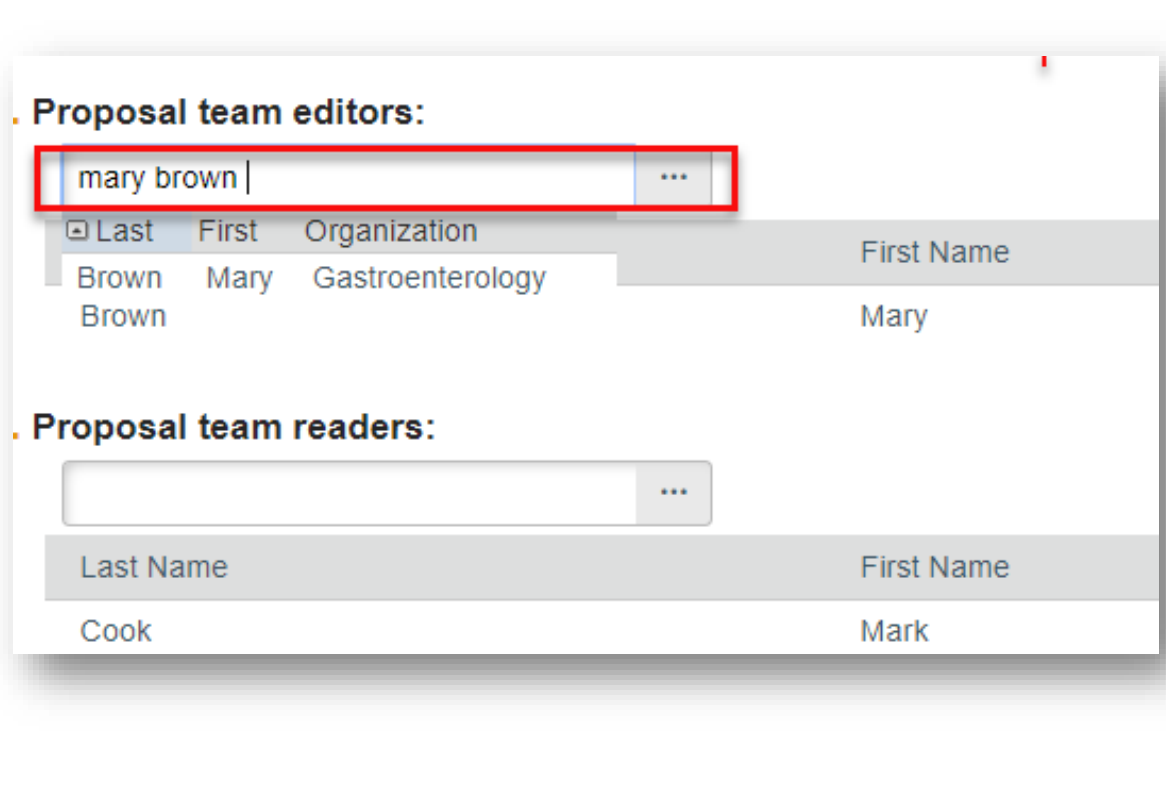

#### NIVERSITY OF MIAMI

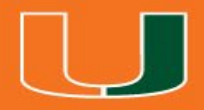

## Submit for Department Review

### Submit for Department Review

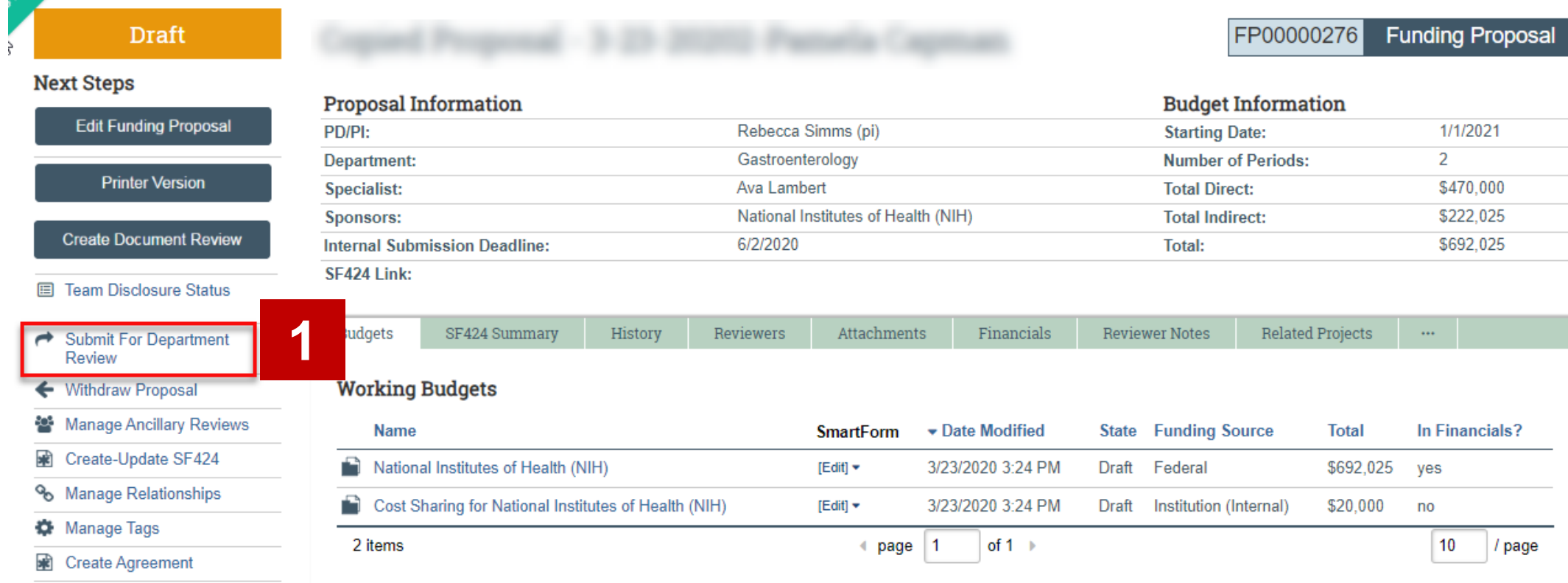

- **1** Add Attachments
- <sup>4</sup>1 Copy
- Create Additional Budget

#### **UNIVERSITY OF MIAMI**

#### Submit for Department Review

If the proposal team submits on behalf of the PI, they must print this endorsement, obtain signature from the PI and attach it to the Funding Proposal.

#### **Endorsements**

I will abide by applicable sponsor and Institution regulations in the conduct of the program, including provision of timely reporting per terms of the award. For multi-year awards with automatic renewals (no interim progress reporting required), this form will serve the term of the award.

PRINCIPAL INVESTIGATOR/PROGRAM DIRECTOR ASSURANCE: I certify that the statements herein are true, complete and accurate to the best of my knowledge. I am aware that any false, fictitious, or fraudulent statements or claims may subject me to criminal, civil, or administrative penalties. I agree to accept responsibility for the scientific conduct of the project and to provide the required progress reports if a grant is awarded as a result of this application.

17

Cancel

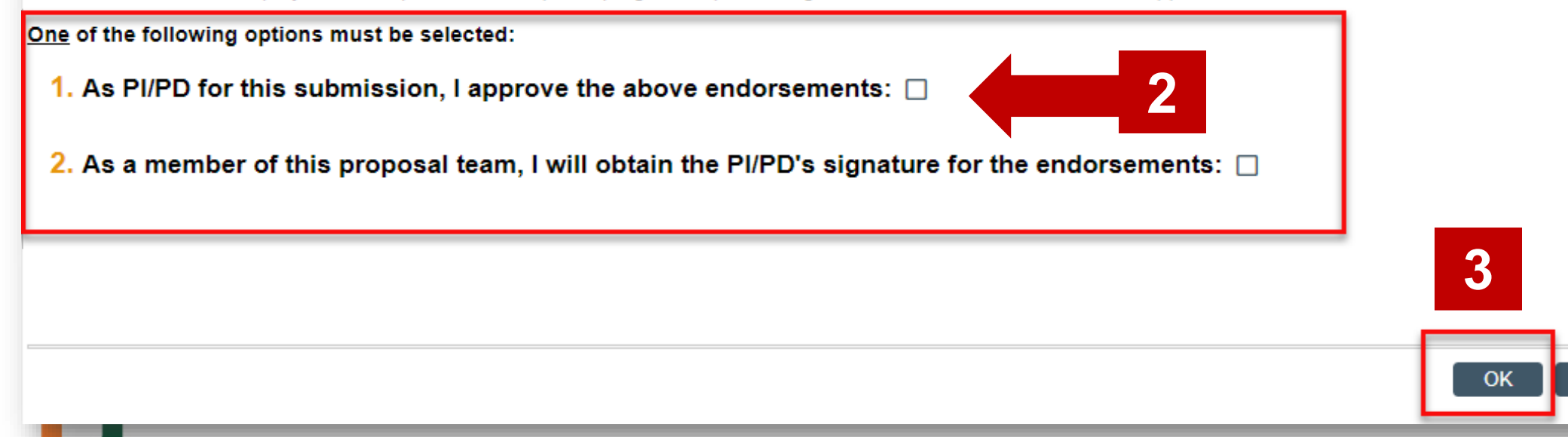

#### **UNIVERSITY** OF MIAMI

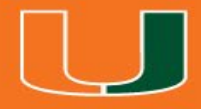

## SF424 Research Plan

### Update SF424 Research Plan

3/11/20\_Pilot\_Proposal

**Proposal Information** 

#### **Specialist Review**

#### **Next Steps**

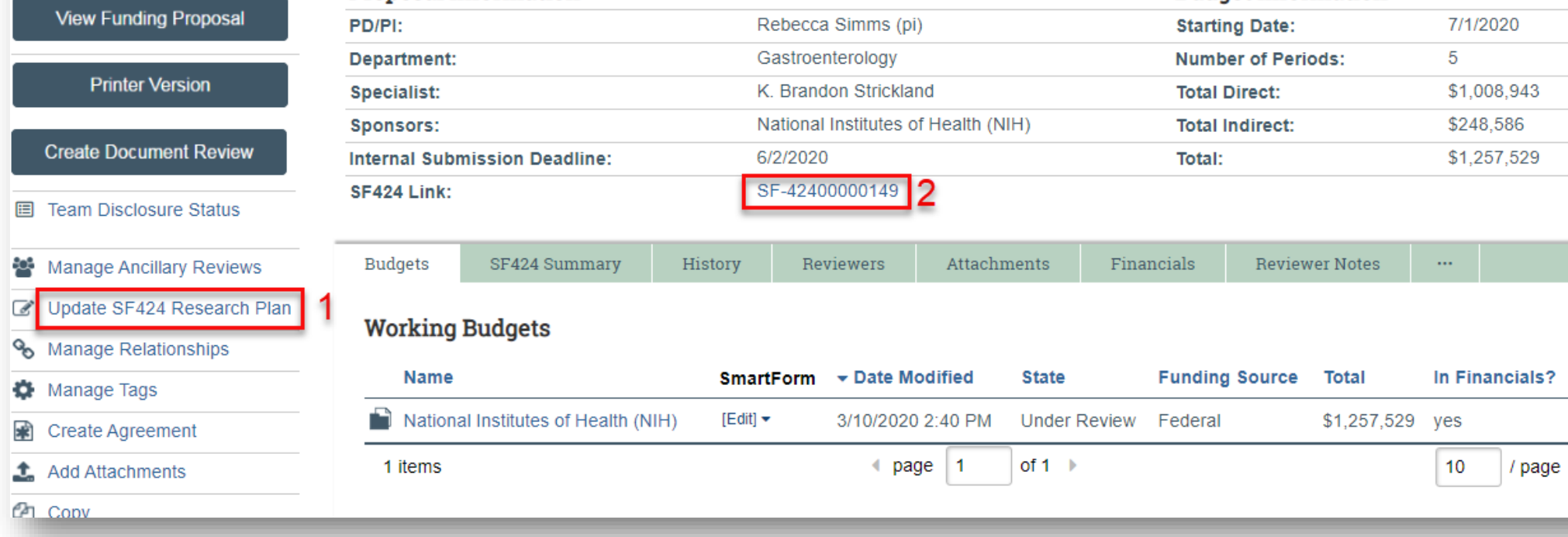

#### **UNIVERSITY** OF MIAMI

FP00000033

**Budget Information** 

**Funding Proposal** 

#### 1. Use the Activity: Update SF424 Research Plan

#### **Update SF424 Research Plan**

**UNIVERSITY** 

**OF MIAMI** 

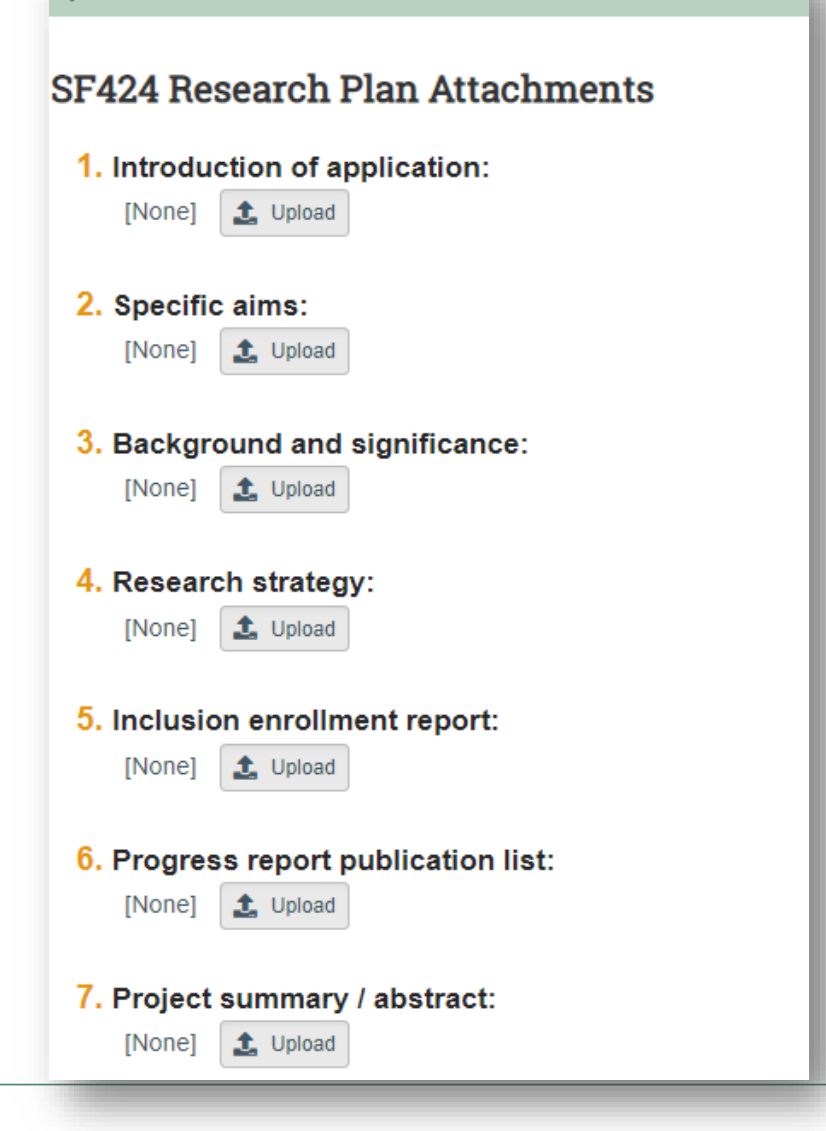

You cannot see what is already uploaded from here.

### 2. Edit SF424 Application

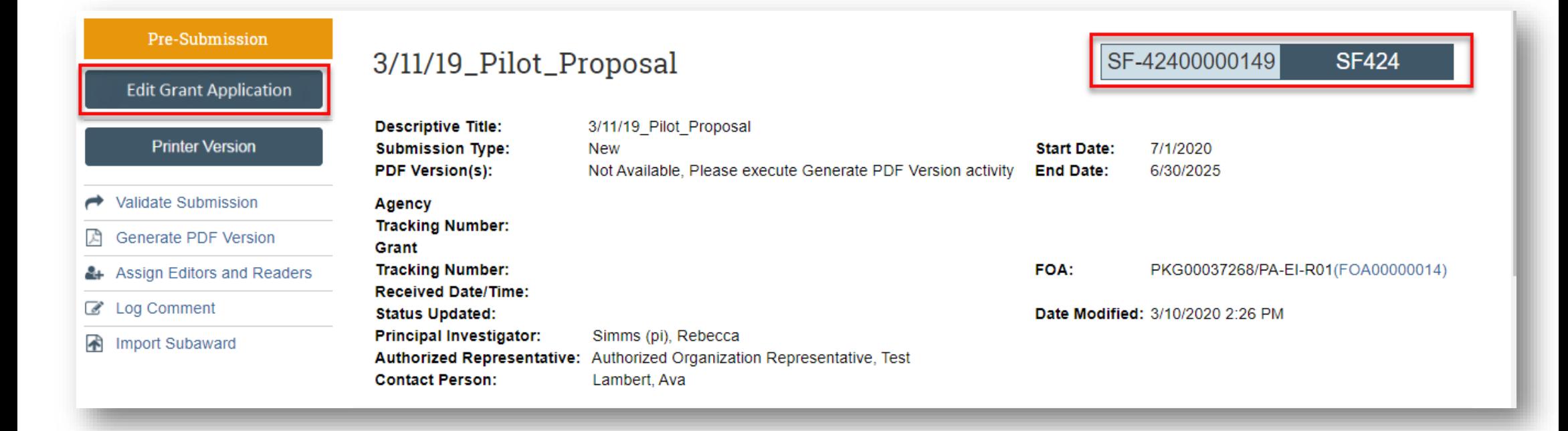

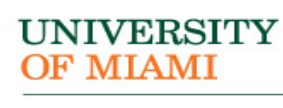

#### Track Proposal

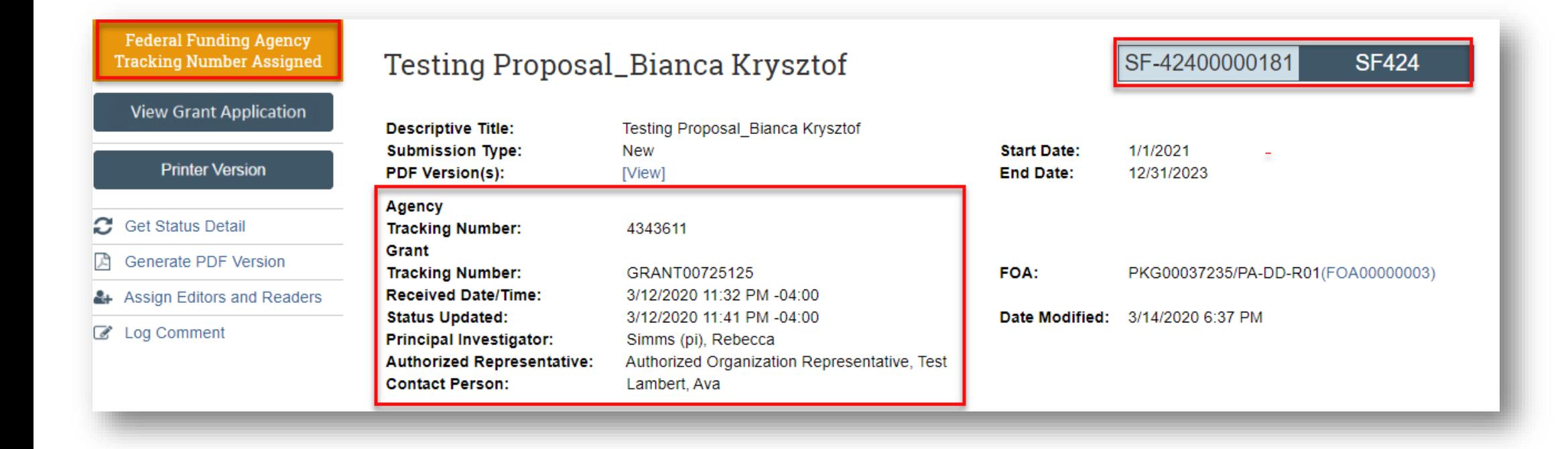

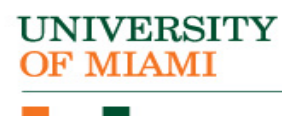

### Track Your Proposal

#### **ext Steps**

View Funding Proposal

**Printer Version** 

**Create Document Review** 

- **E** Team Disclosure Status
- % Manage Relationships
- **W** Manage Tags
- Create Agreement
- **1**. Add Attachments
- <sup>他</sup>Copy
- Send Email
- ₩ Manage Guest List
- Add Comment

UM: Custom Funding Proposal Workspace

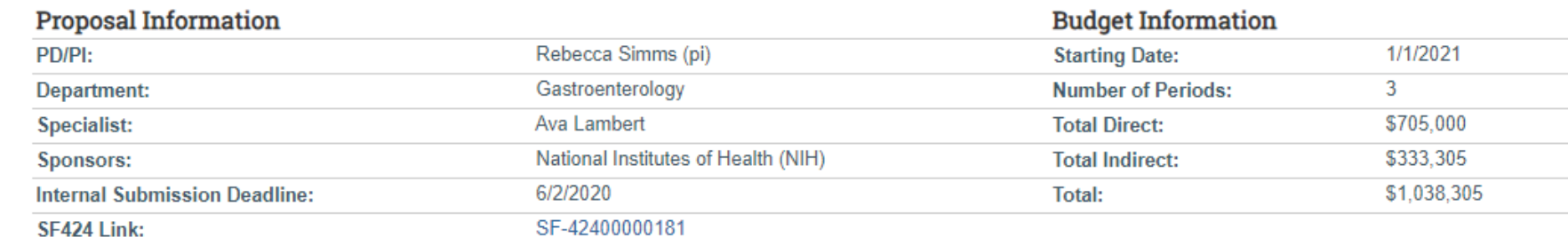

#### **Funding Awards**

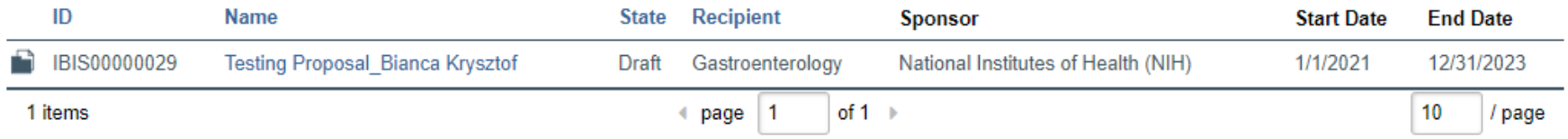

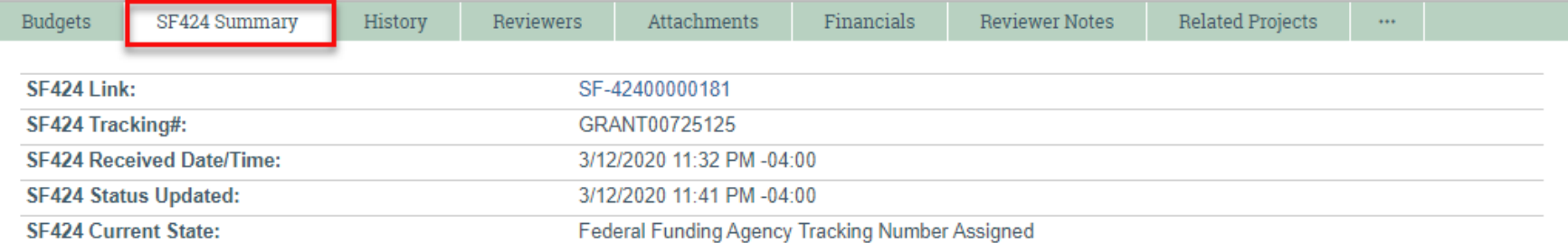

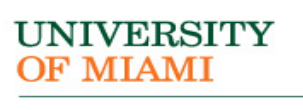

#### **UNIVERSITY** OF MIAMI

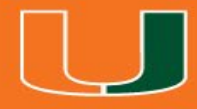

## New Terminology

### New Terminology

- Ancillary Review
- Funding Award
- Funding Proposal
- Guest List
- SmartForm
- Specialist
- SPO
- State
- Study Staff
- Tags

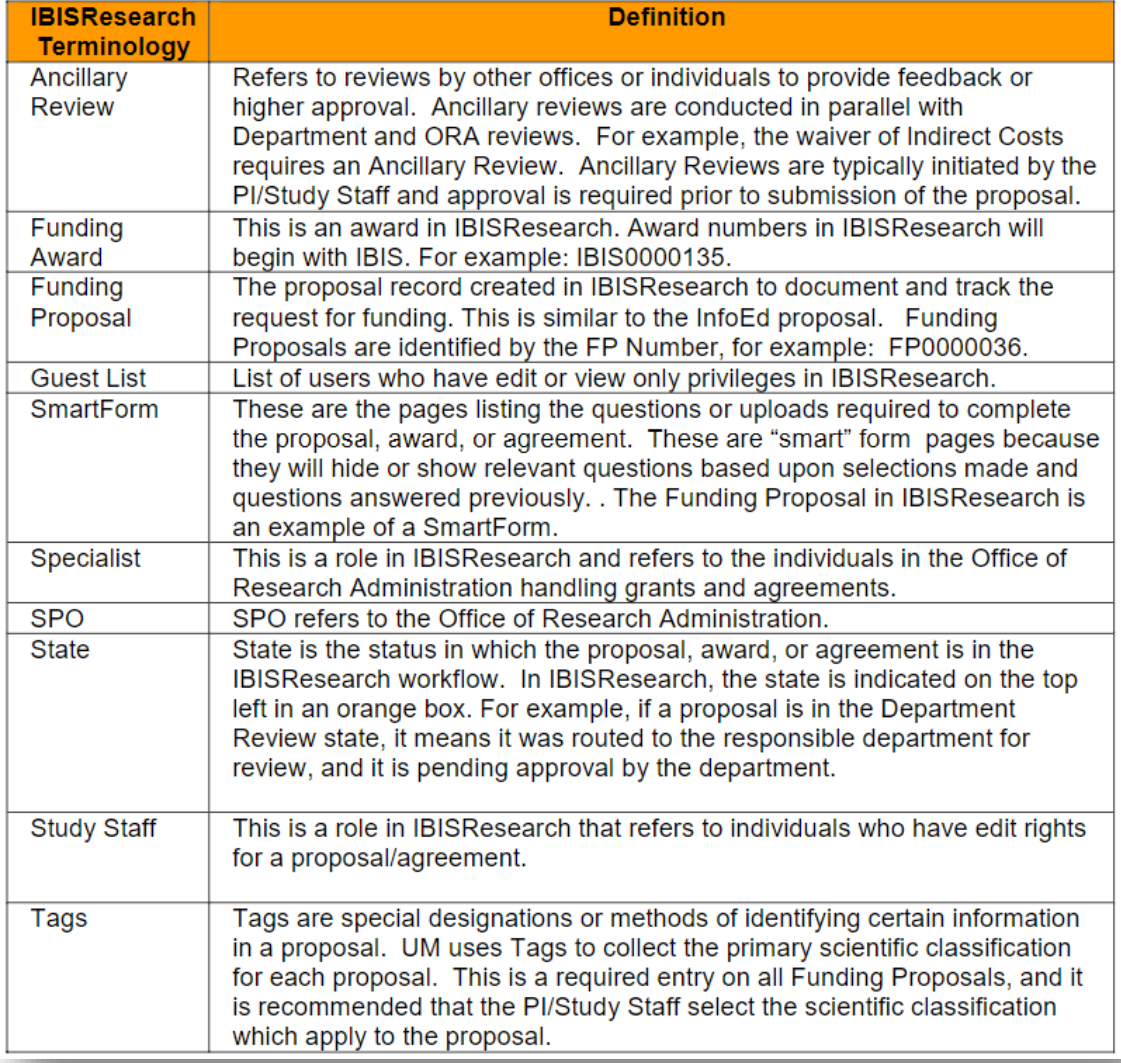

#### **Workspace**

#### **Workspace:** Refers to the home page from where you can navigate and initiate activities.

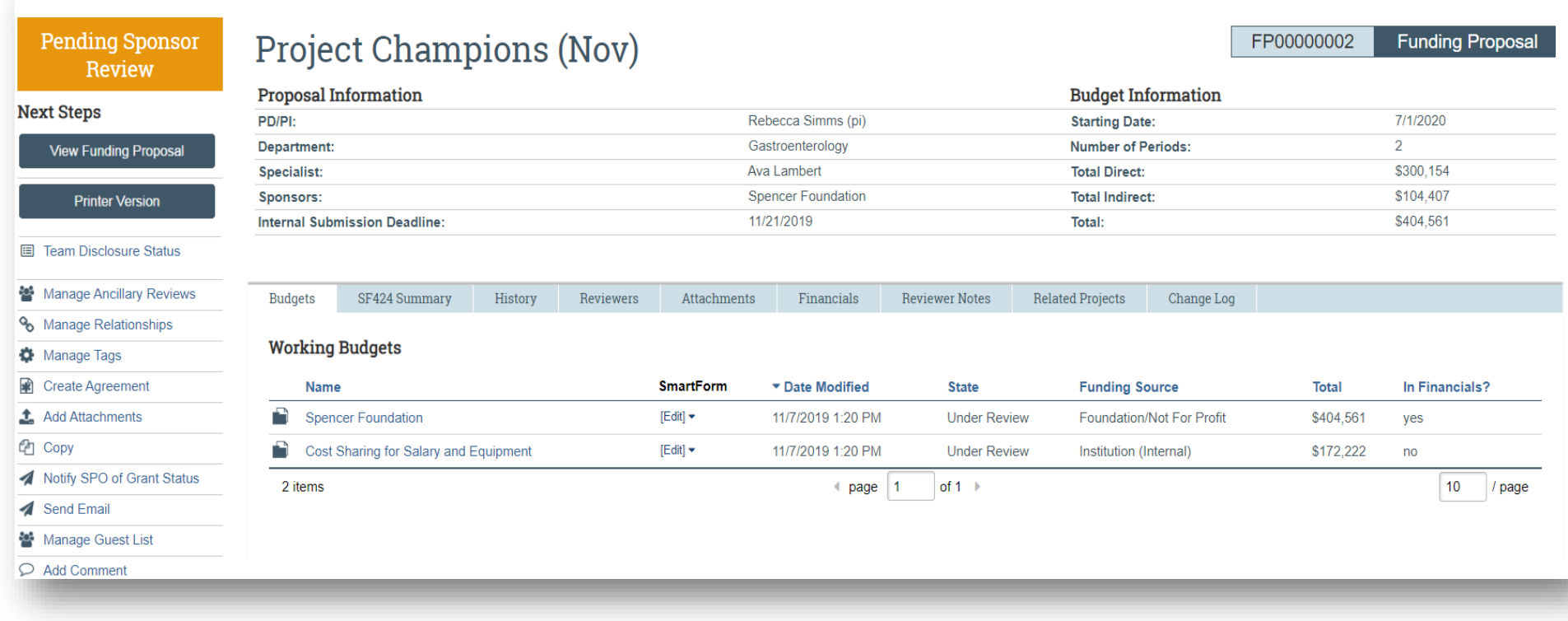

**UNIVERSITY OF MIAMI** 

<sup>2</sup>Help

#### **Activities**

#### **Activities:** Refers to the tasks listed on the left side of the screen on the workspace. They are based on security roles.

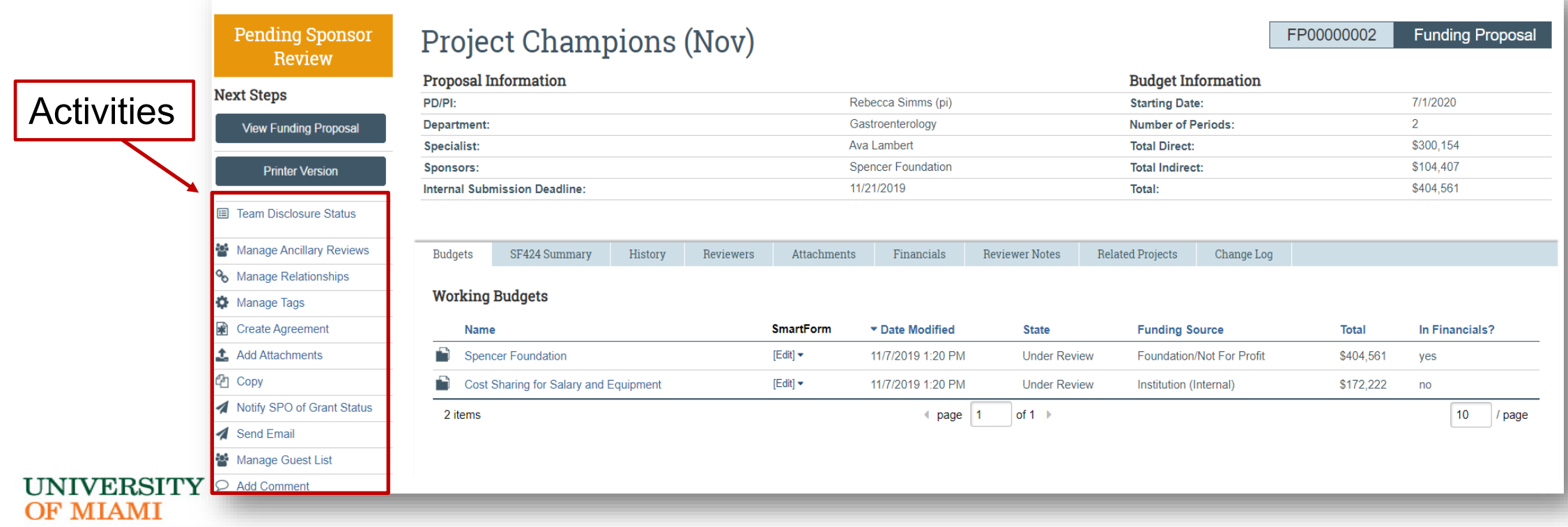

**O** Help

#### Actions

#### **Actions:** Refer to the blue buttons found on the left and listed above activities on the workspace. They are based on security roles.

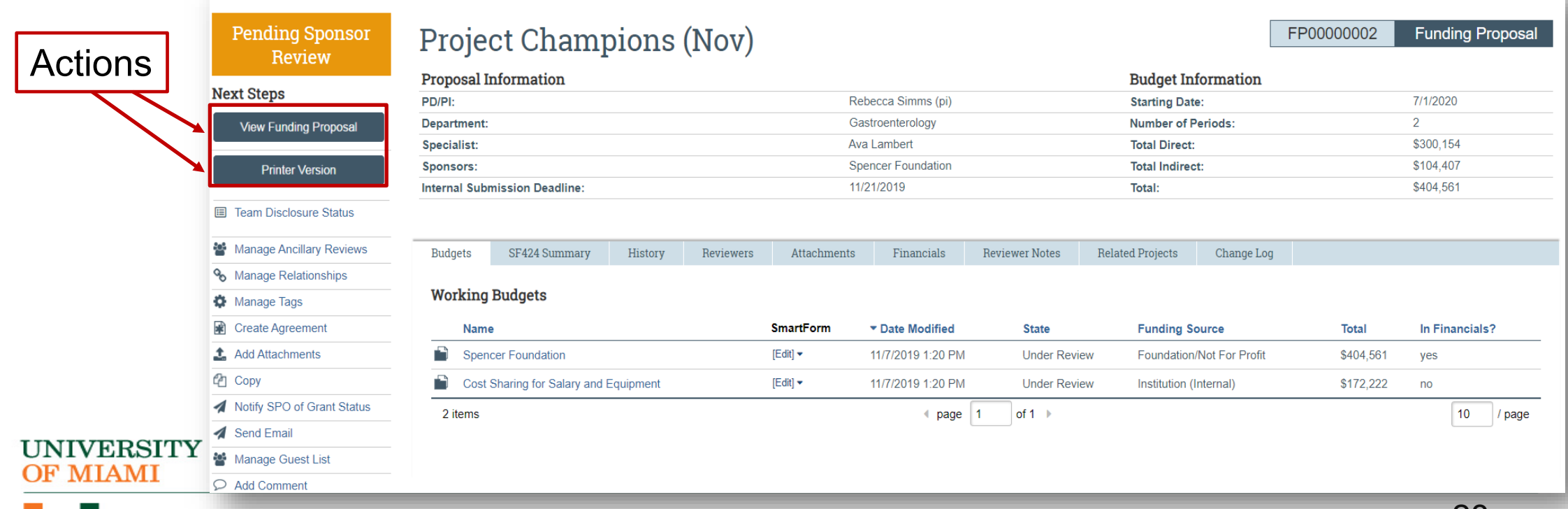

 $\Omega$  Help

#### **State**

#### **State:** Refers to the status of the record in the workflow. It gives you a clue about what to do next.

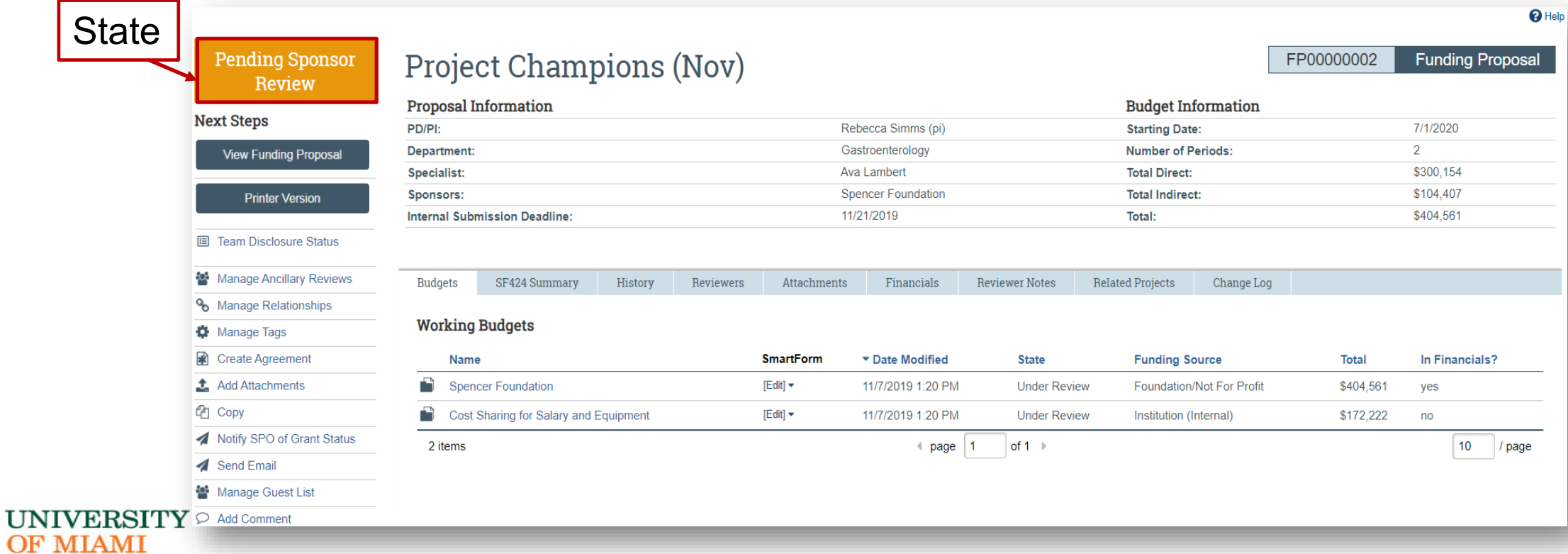

#### **NIVERSITY** OF MIAMI

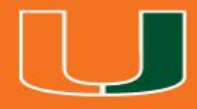

## Navigating the System

### **Dashboard**

• My Inbox (to-do list – items that require action from you)

CTA00000013

**HURON RESEARCH SUITE** 

- o Proposals
- o Awards
- o Agreements o Budgets
- My Reviews Tab
- Recently Viewed
- Dashboard Agreements Grants SF424 Center My Inbox **My Reviews** Create  $\blacktriangledown$ My Inbox **Recently Viewed** Filter by **@** ID Enter text to search for Q + Add Filter X Clear All FP00000053: Davis **Name** Date Modified Coordinator ID **Date Created State** E FP00000049: SONIA-1 17.20 **D** JWO00000005 1/24/2020 9:27 AM **Jackson Work** 1/24/2020 9:27 AM Pre-Submission FP00000059: Natalia-1/23/20 EP00000058 EER 1/15/2020 1/23/2020 1:25 PM 1/23/2020 1:35 PM Draft Ava Lambert n AMR0000000 1/23/2020 12:30 PM Rebecca Simms (pi) FP00000051: Asenjo\_1/17/20 **Extension of Award** 1/23/2020 12:30 PM Draft TEST 01/22/2020 - JLV OTH0000000 1/22/2020 8:10 PM 1/22/2020 8:10 PM Pre-Submission FP00000052: Torres - READ m. FP00000042 training-proposal-1-15-2020-pc 1/15/2020 12:45 PM 1/22/2020 12:39 PM Draft Ava Lambert FP00000050: Lopez 2-17-20 FP00000057 Test\_1 1/22/2020 12:33 PM 1/22/2020 12:34 PM Draft Ava Lambert BU00000113: National ns ental Health

1/16/2020 11:56 AM

1/22/2020 9:02 AM

Pre-Submission

Agreement with Abbott (MVM)

Navigate between Agreements and

Grants modules from these tabs

• Navigate between Agreements and Grants from top navigation bar

**UNIVERSITY** 

Hello, Rebecca Simms (pi) v

 $\mathbf{\Theta}$  Help

Each record contains a unique ID that can be used to identify the type of record.

For example:

- Funding Proposals begin with "FP"
- Awards migrating over begin with "AWD"
- New Awards in IBISResearch begin with "IBIS"

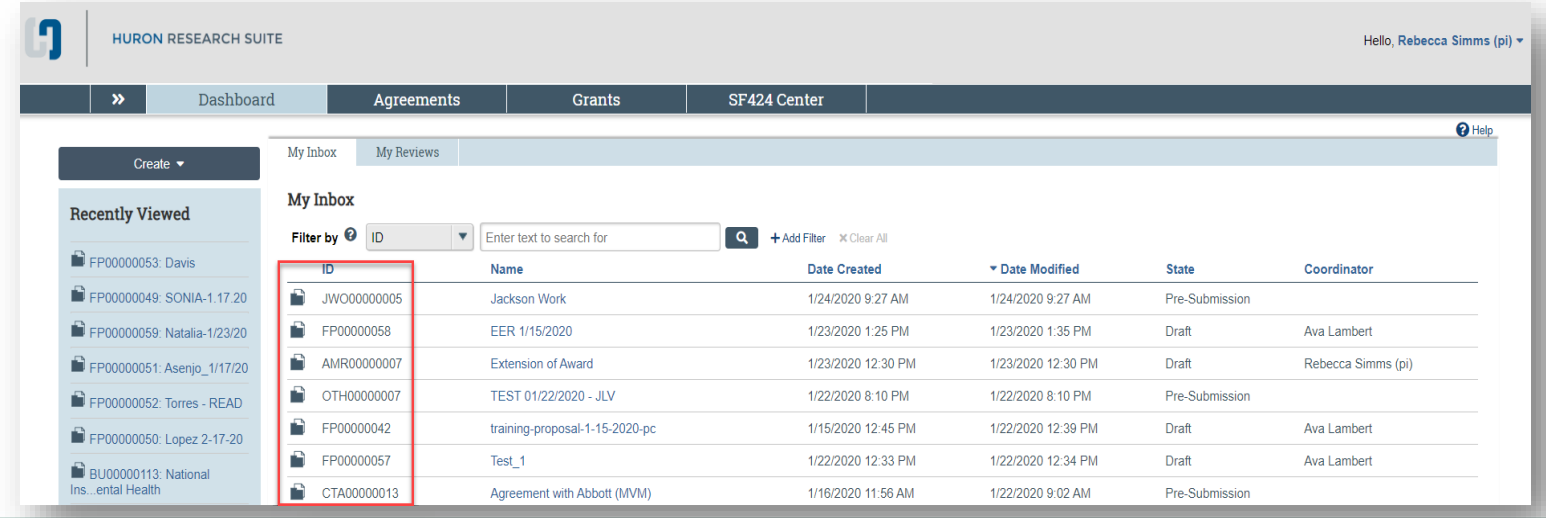

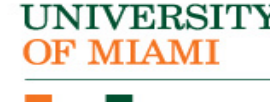

#### **NIVERSITY** OF MIAMI

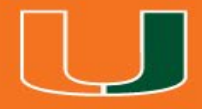

## Grants Project Listing Page

### Grants Project Listing Page

The Grants Project Listing Page Shows you all the records you have permission to see.

Users have permission to see records (Proposals, awards, and agreements) they are associated with as the following:

 $\cdot$  PI

NIVERSITY **MIAMI** 

- Project Personnel
- Administrative Personnel
- Guest List editor/viewer
- Ancillary Reviewer
- Specialist in central office

#### **HURON RESEARCH SUITE Grants Project Listing** Dashboard SF424 Center Agreements **Grants**

### Grants Project Listing Page

- The Funding Proposal and Awards pages contain all proposals and awards you have permission to see.
- The tabs represent different states throughout the workflow
- The first tab contains a list of all records, regardless of the state

*Examples*: *Draft, Internal, Review, Specialist Review, Awarded, Completed*

NIVERSITY

**OF MIAMI** 

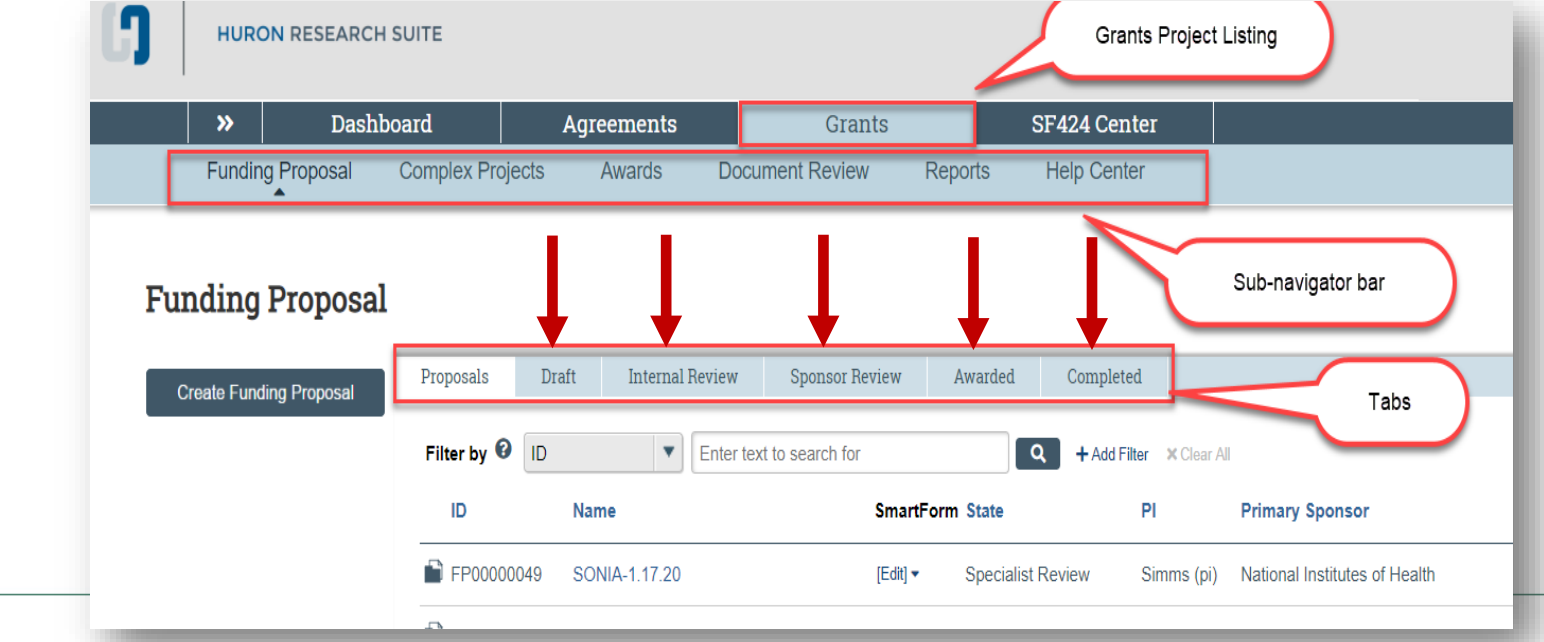

#### **UNIVERSITY** OF MIAMI

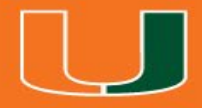

## How To Search For Records

### How to Search for Records

**1. Use the Filter by field** to search for a record by various information, such as:

 $\circ$  ID

NIVERSITY **MIAMI** 

- o Name
- o State
- **2. Search for key words**  Use the wild card feature by entering a "%" sign before and after the keyword

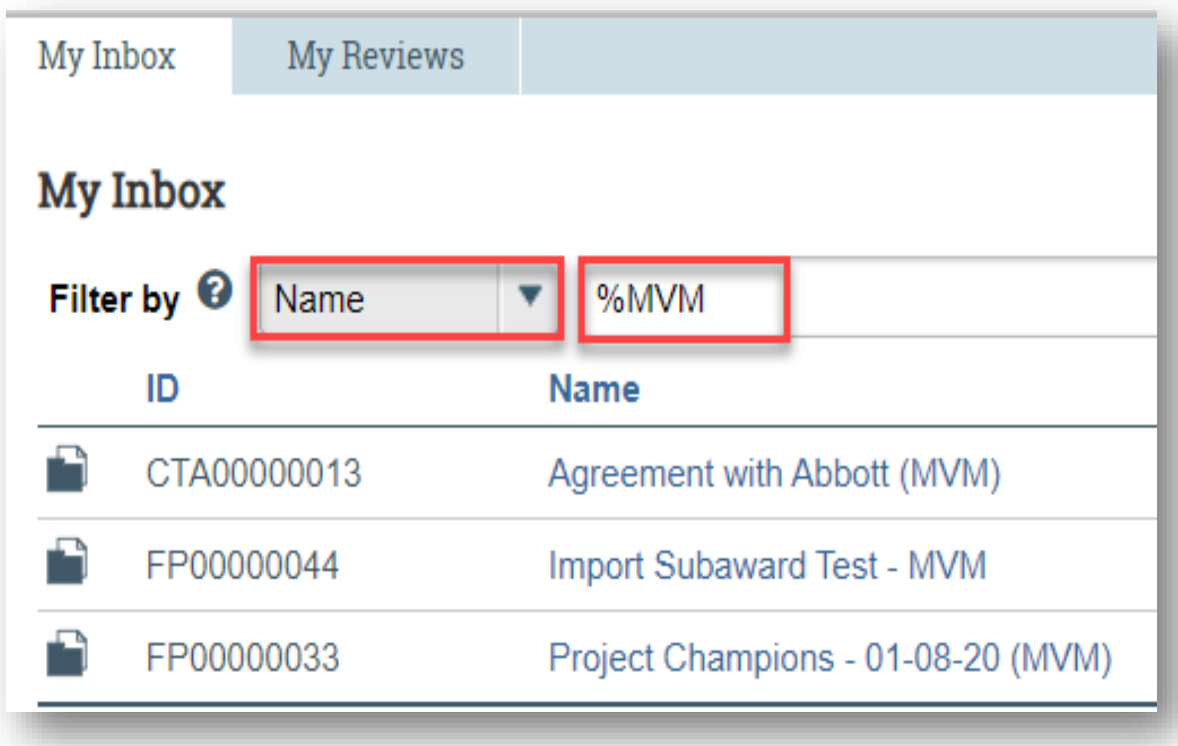

#### **UNIVERSITY** OF MIAMI

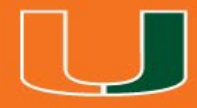

## Email Notifications

### Understanding Email Notifications

• Many activities and state transitions within the workflows trigger email notification

o Proposals, awards, award modifications, and subawards

• Email notifications will only be sent to University of Miami email addresses

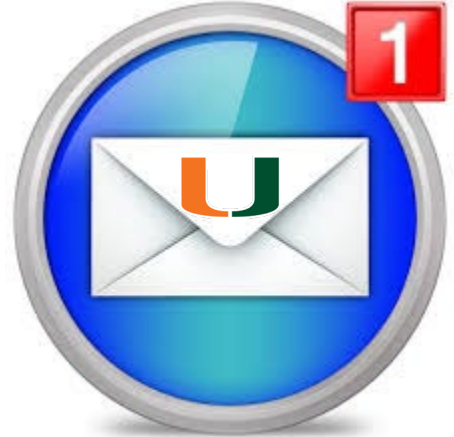

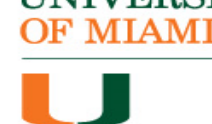

### Understanding Email Notifications

setting Bushellmenton RT

**Department Review: Response Pending** from PI

**Next Steps** 

**Edit Funding Proposal** 

**Printer Version** 

**Create Document Review** 

**III** Team Disclosure Status

**Submit Changes To** Department Reviewer

← Withdraw Proposal

Manage Ancillary Reviews

審 Create-Update SF424

C Update SF424 Research Plan

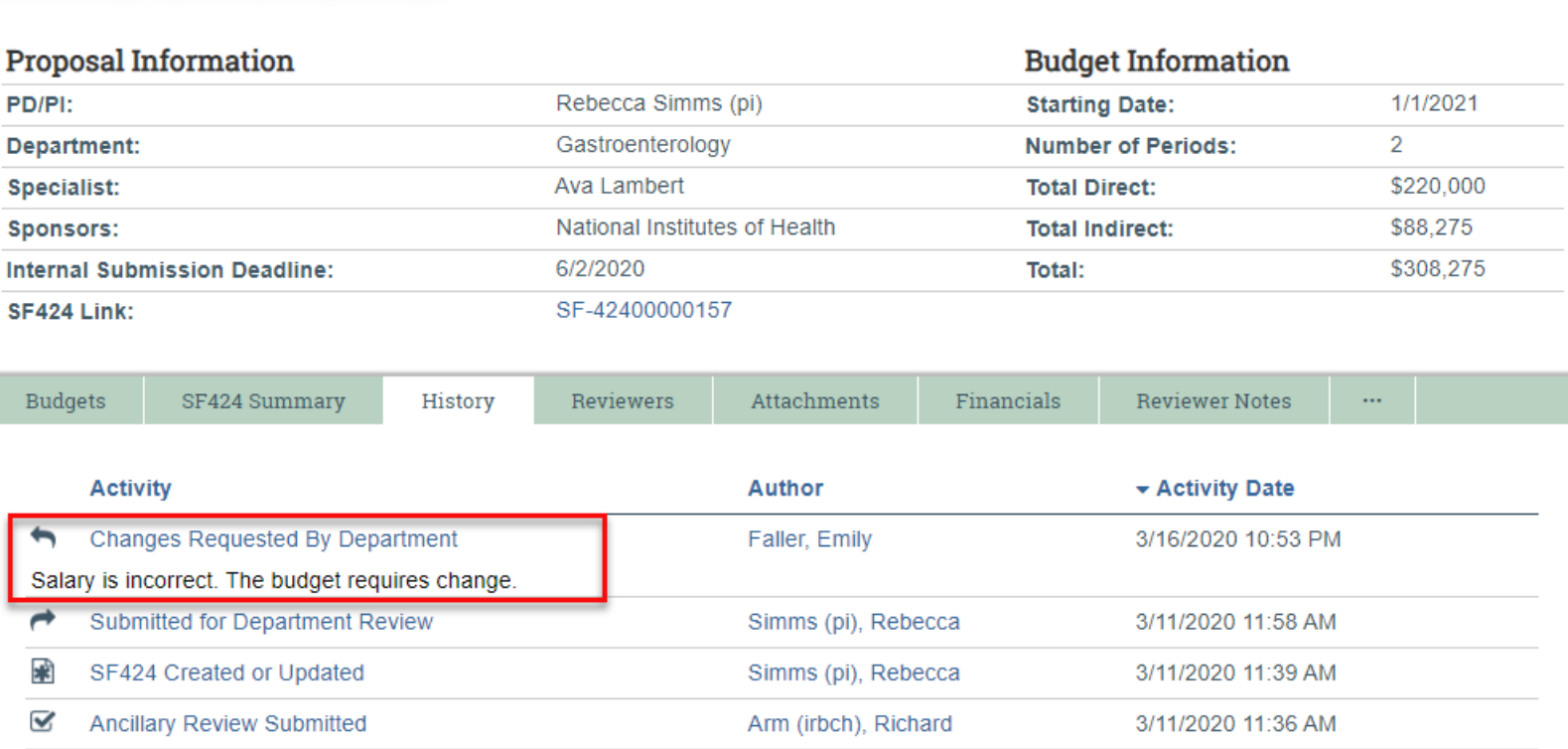

FP00000064

**Funding Proposal** 

#### **UNIVERSITY** OF MIAMI

#### Manage Tags/Scientific Classification

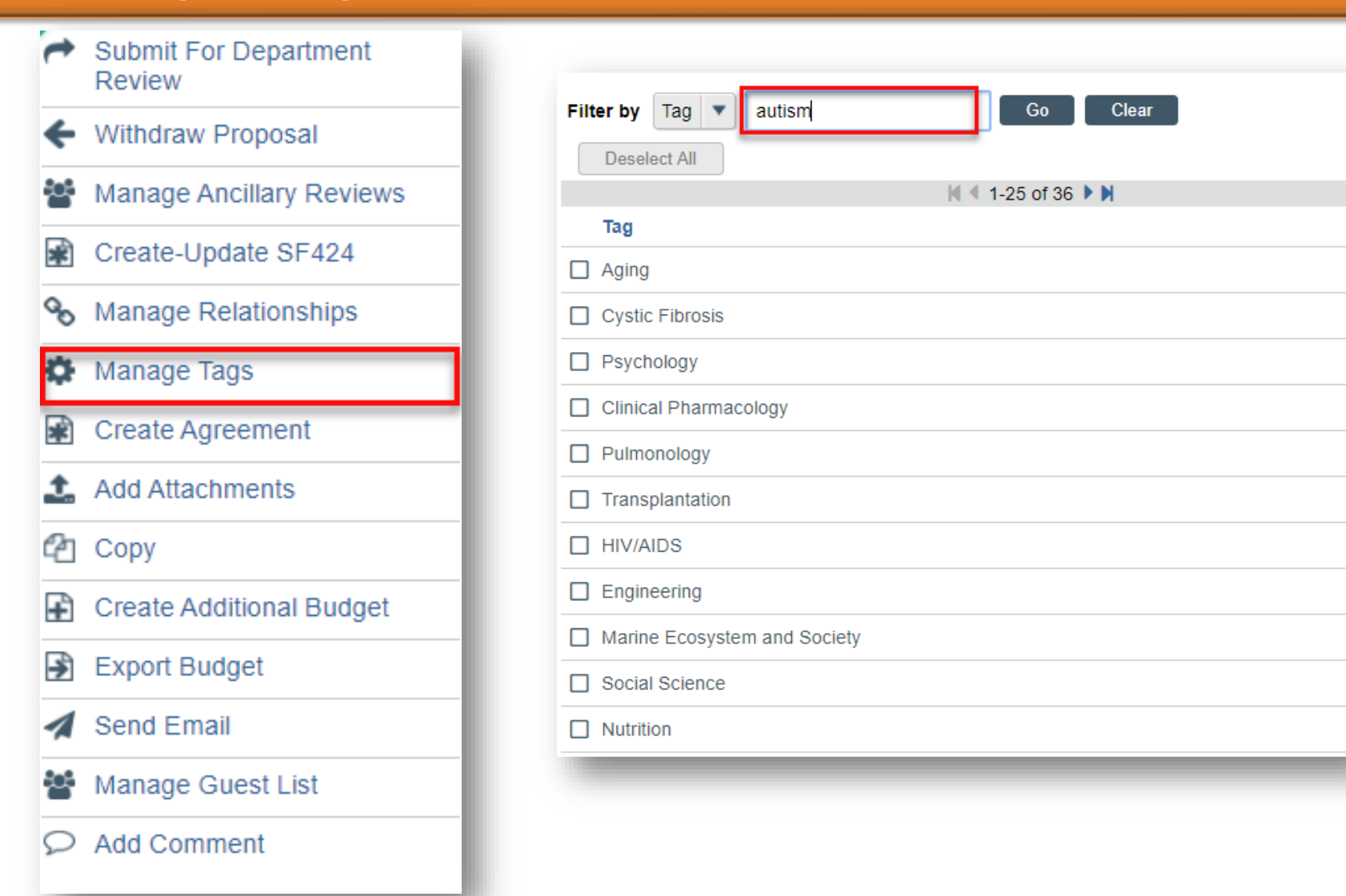

#### **UNIVERSITY OF MIAMI**

#### **UNIVERSITY** OF MIAMI

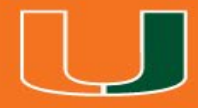

## Agreements

### Agreement Workflow

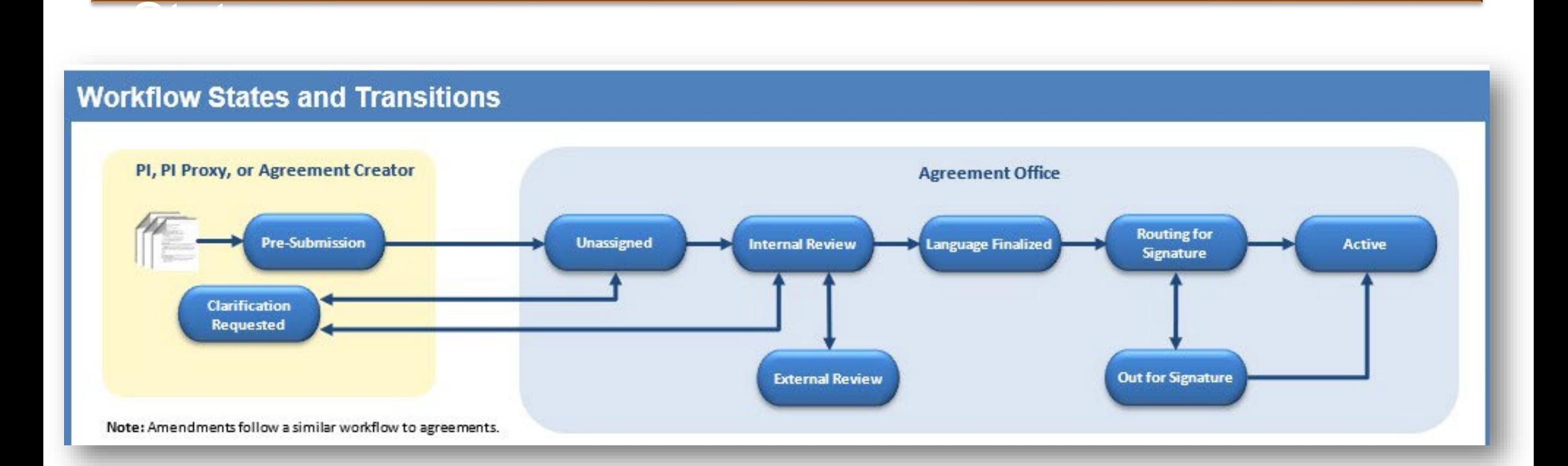

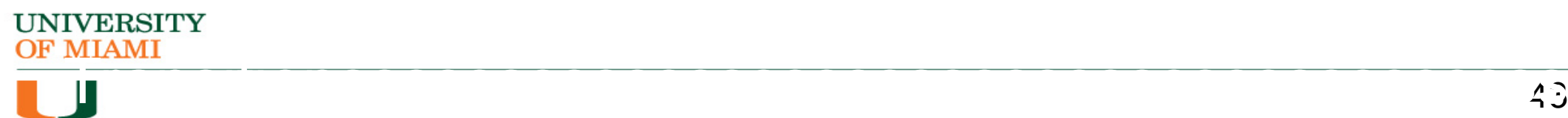

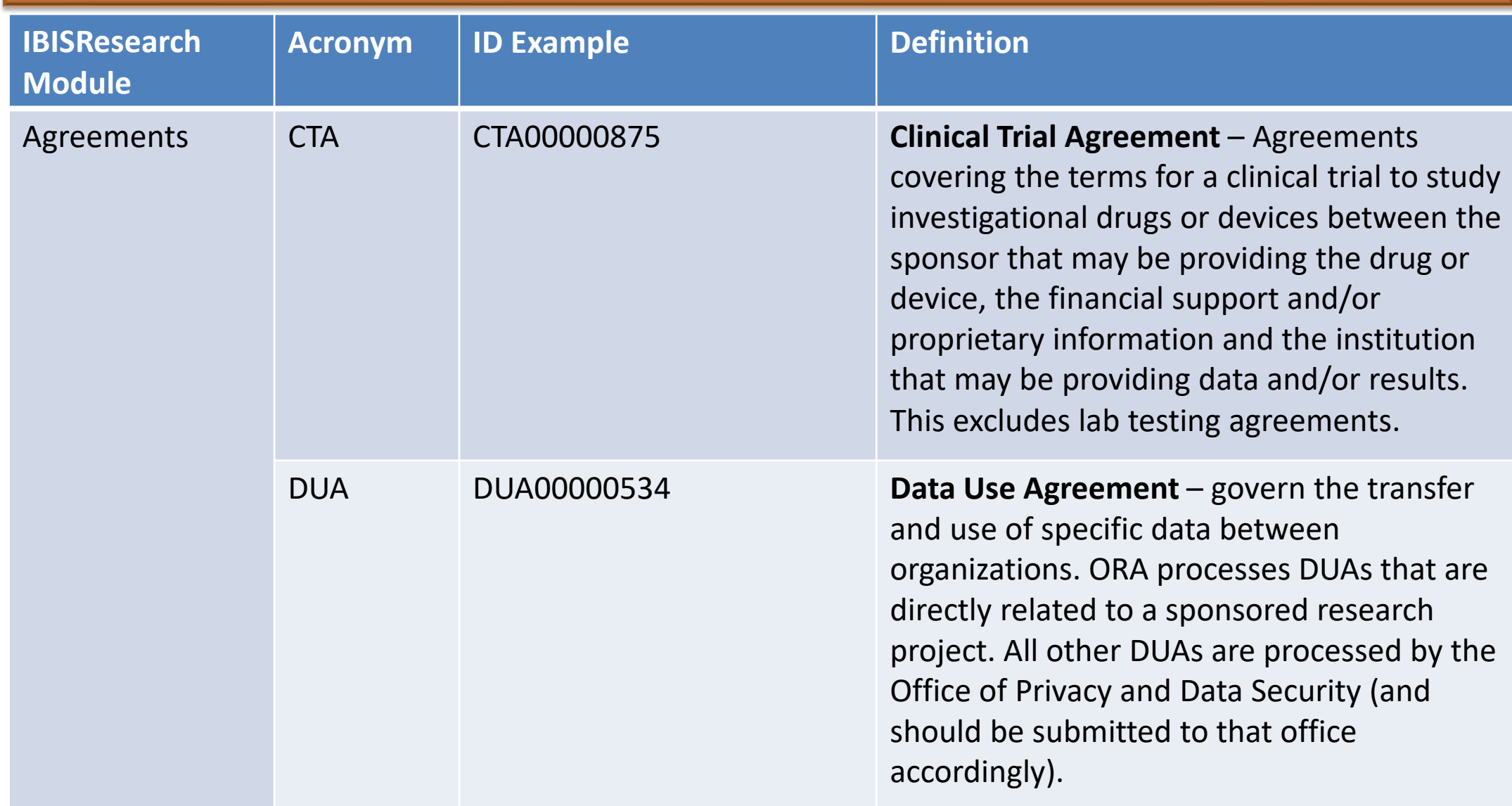

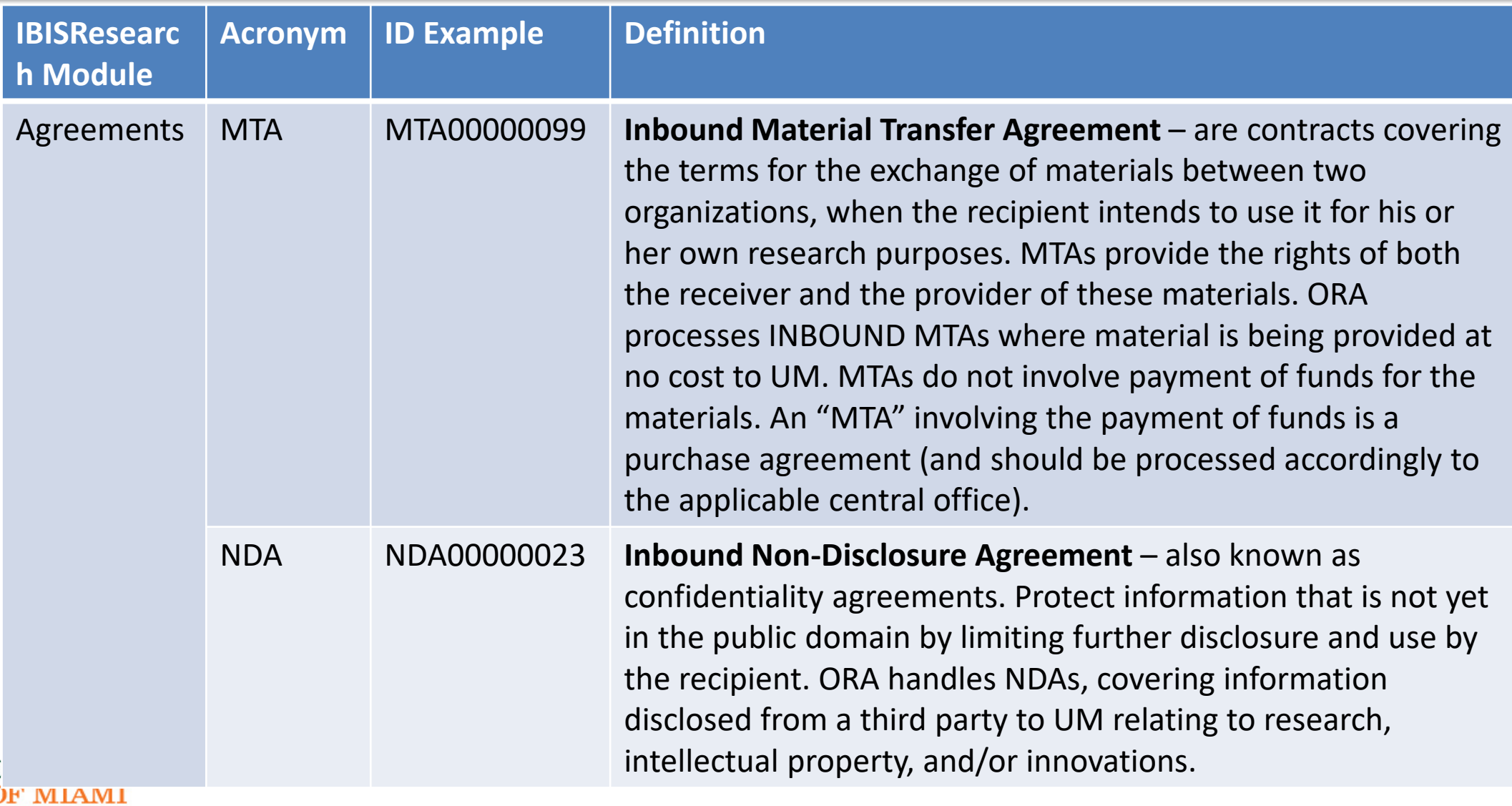

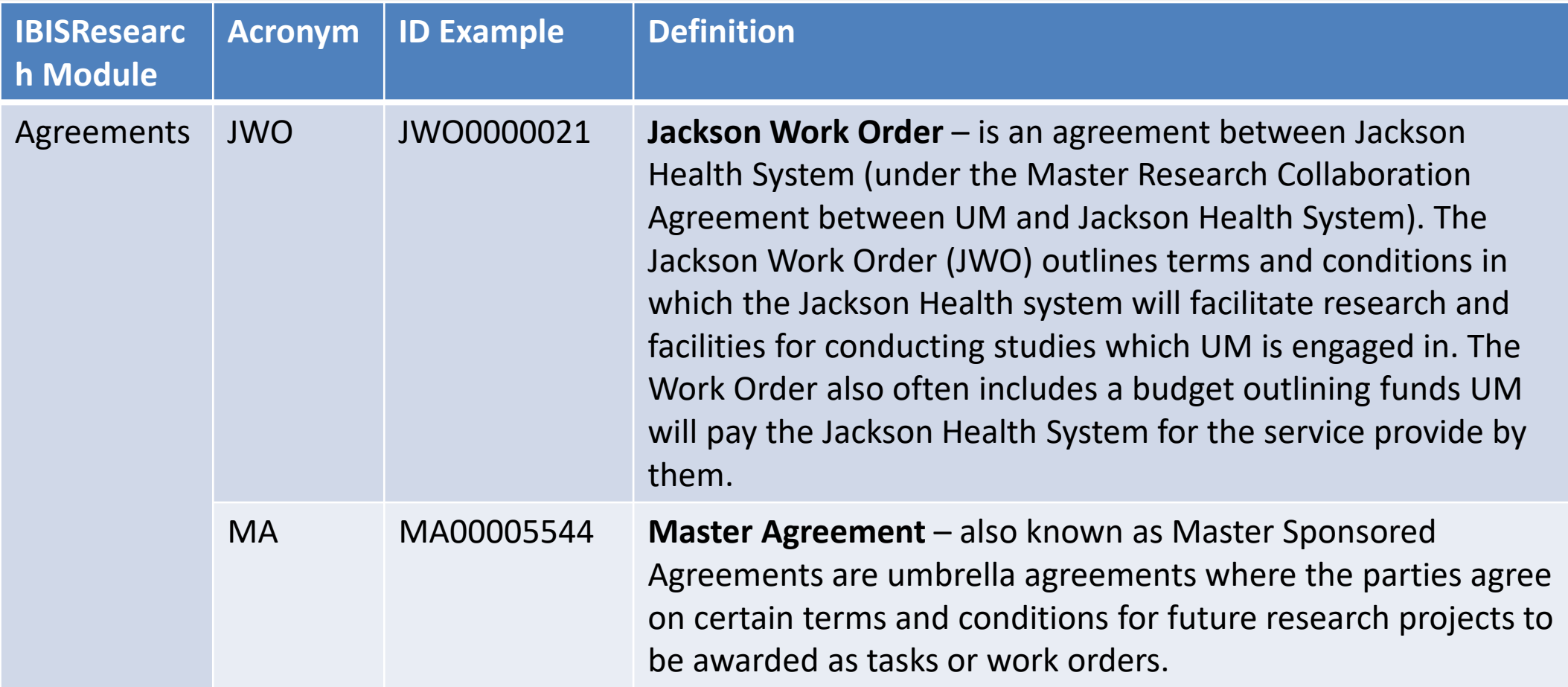

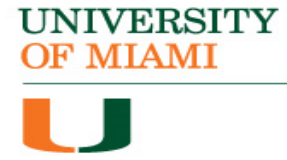

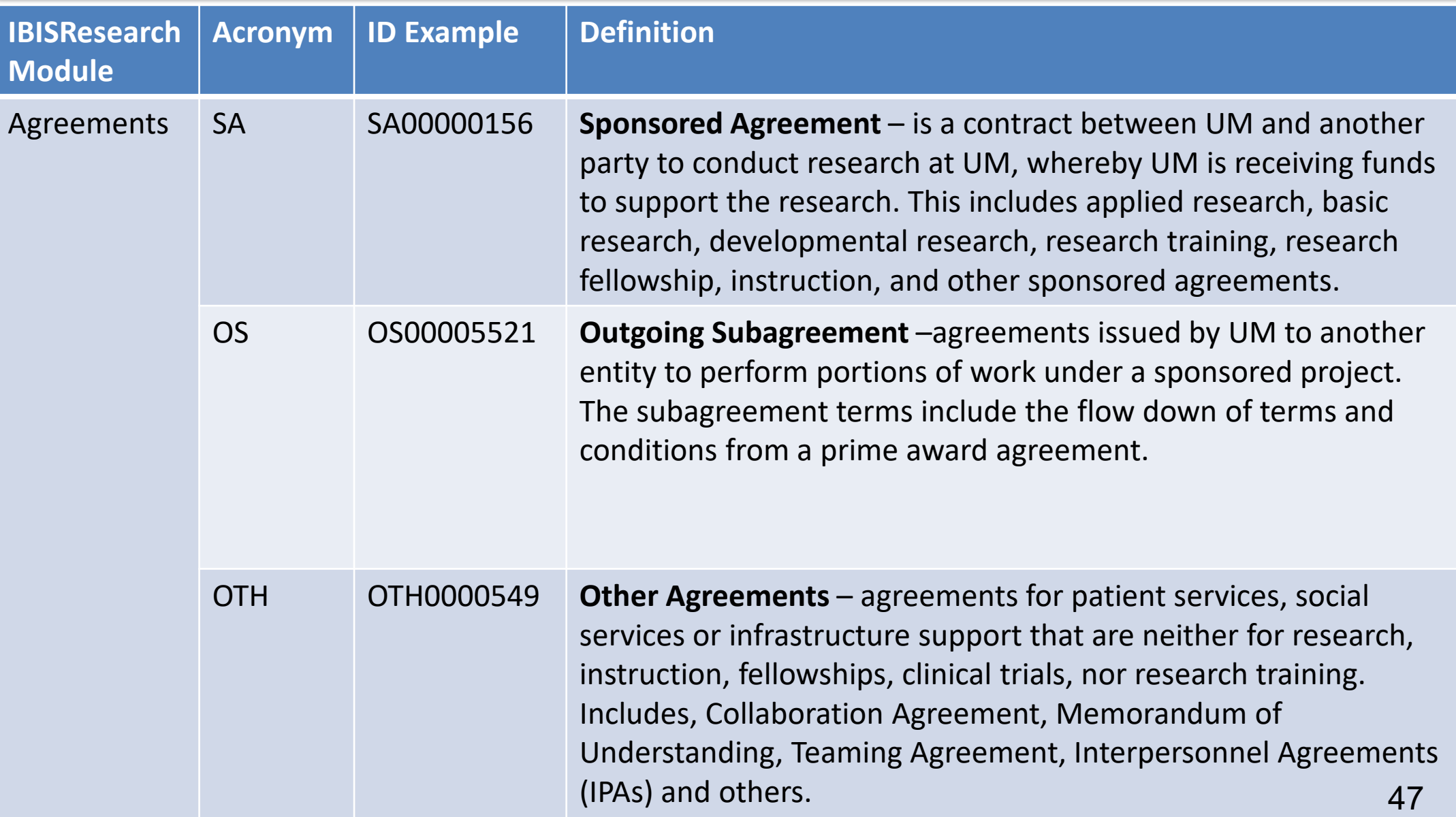

#### Related Projects

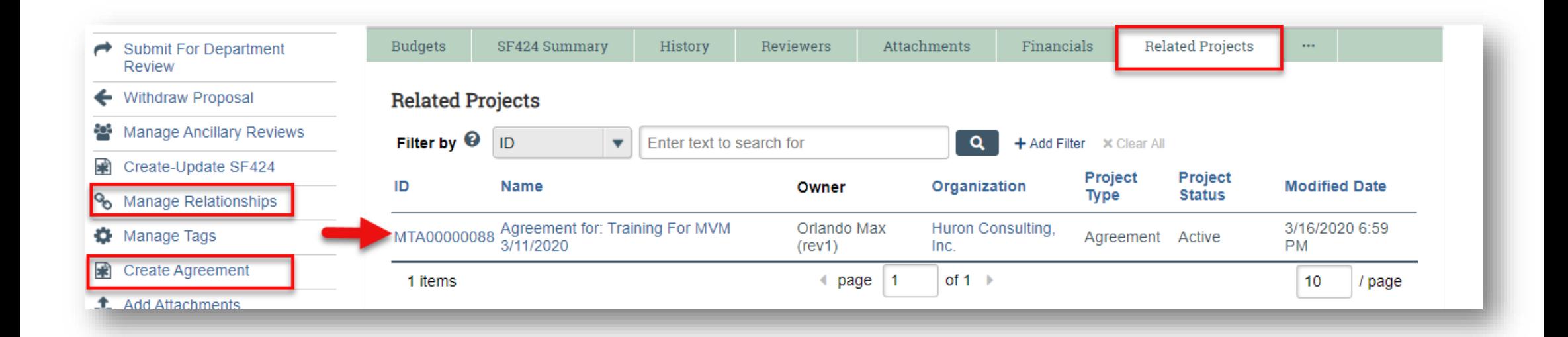

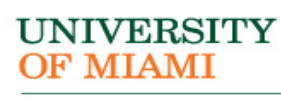

#### Agreement Workspace

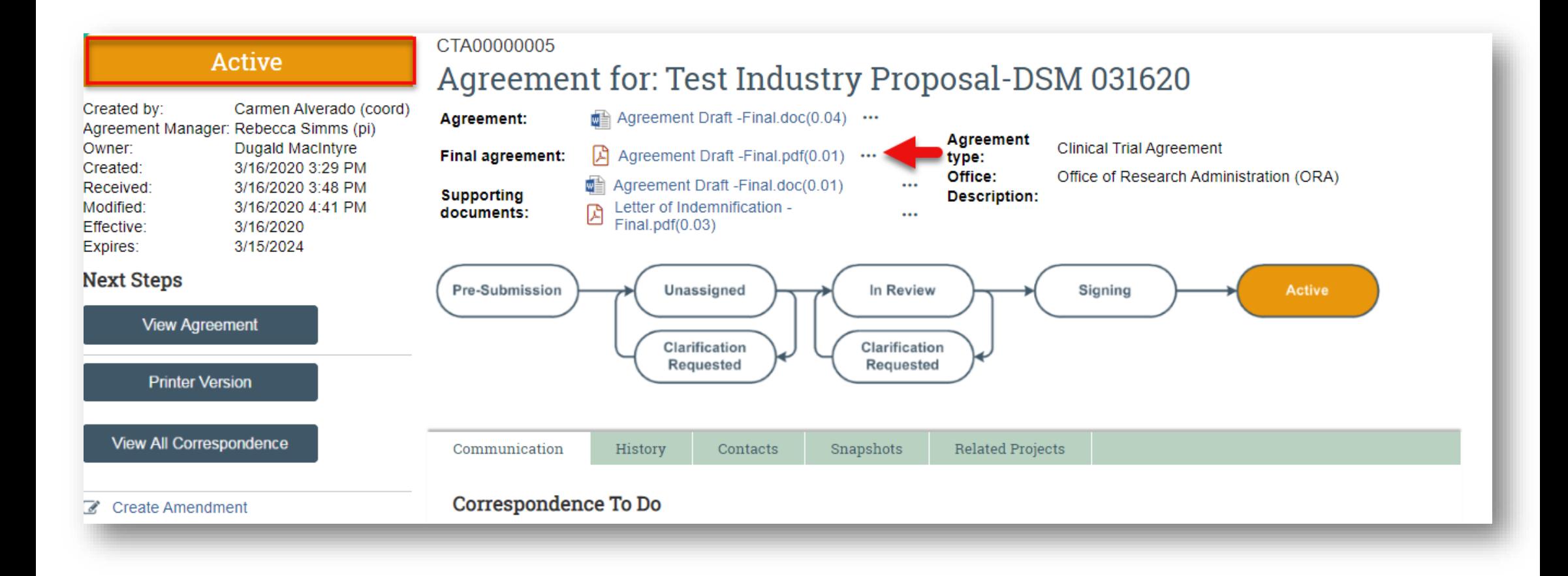

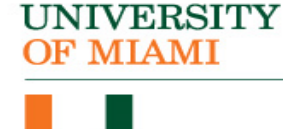

### Communication Tab (Agreements)

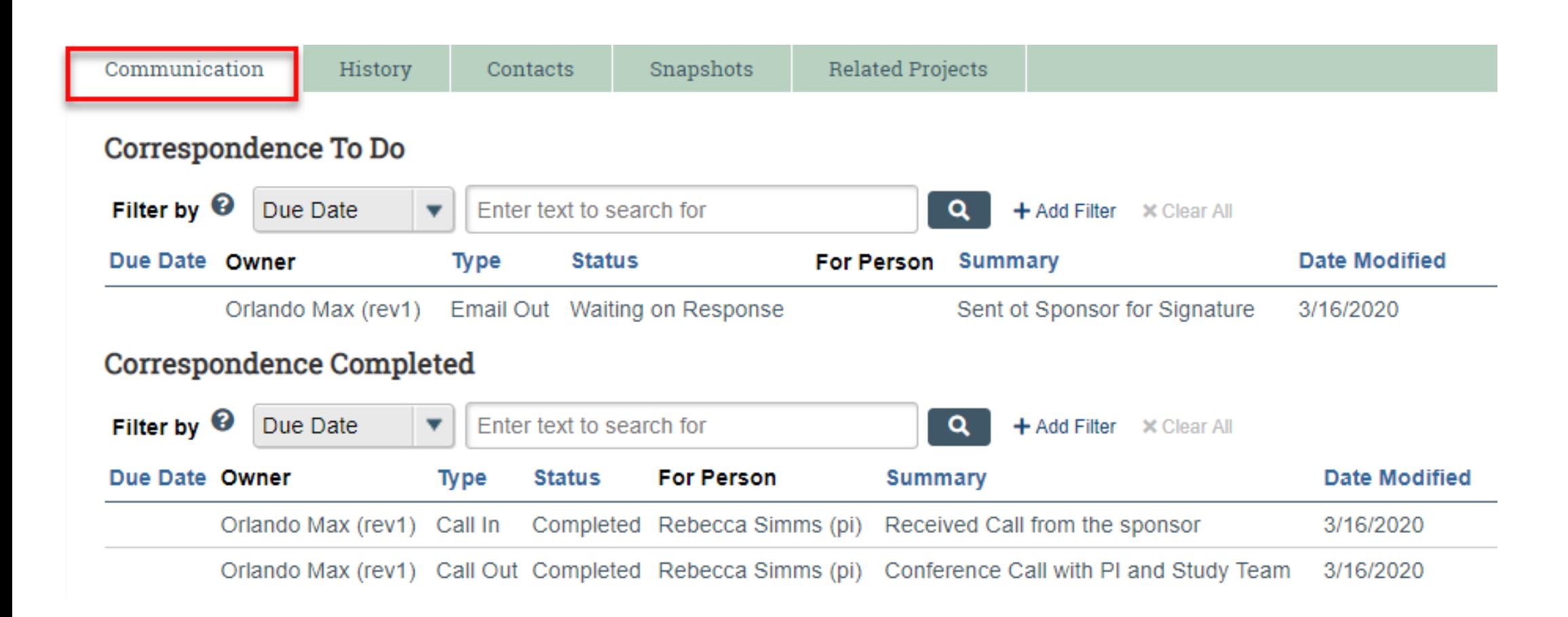

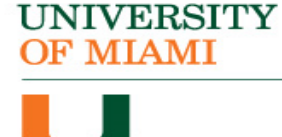

### History Tab (Agreements)

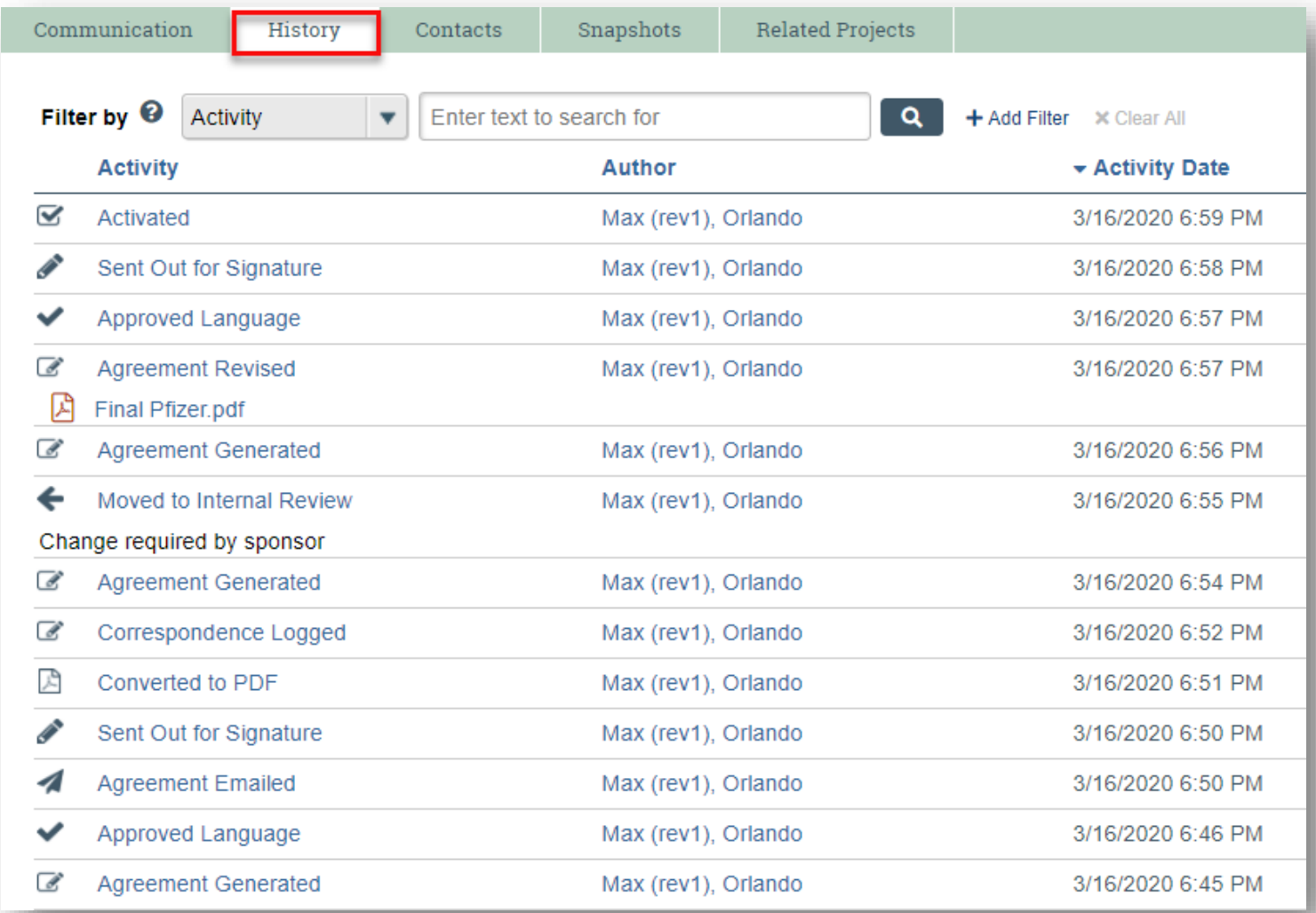

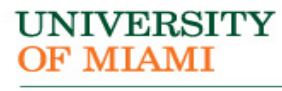

#### Questions and Answers

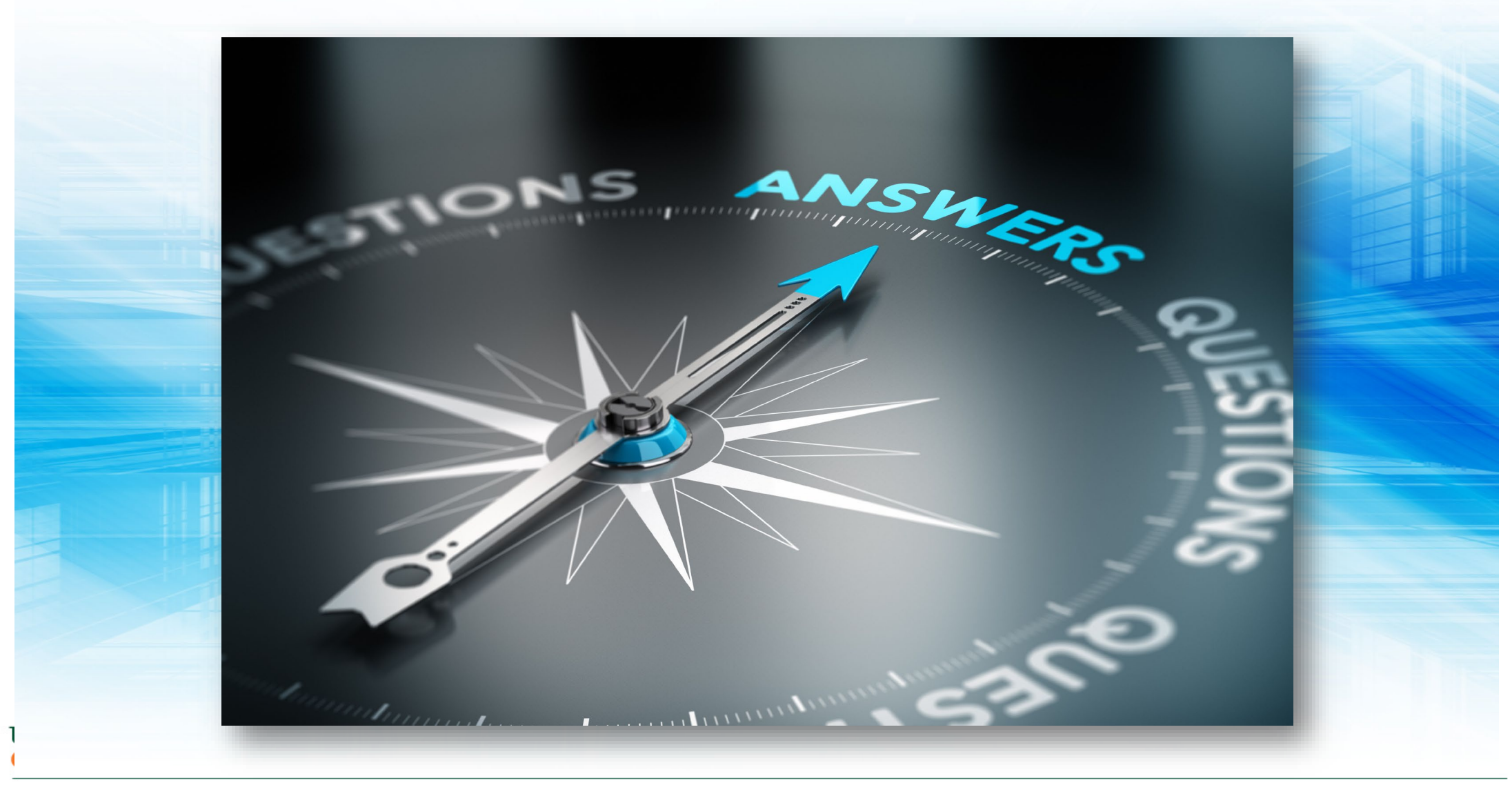

#### **UNIVERSITY** OF MIAMI

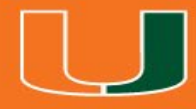

## Demo

# **BISResearch**